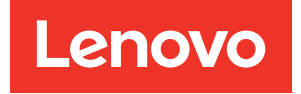

# Plateau ThinkSystem SD665 V3 Neptune DWC Guide de configuration système

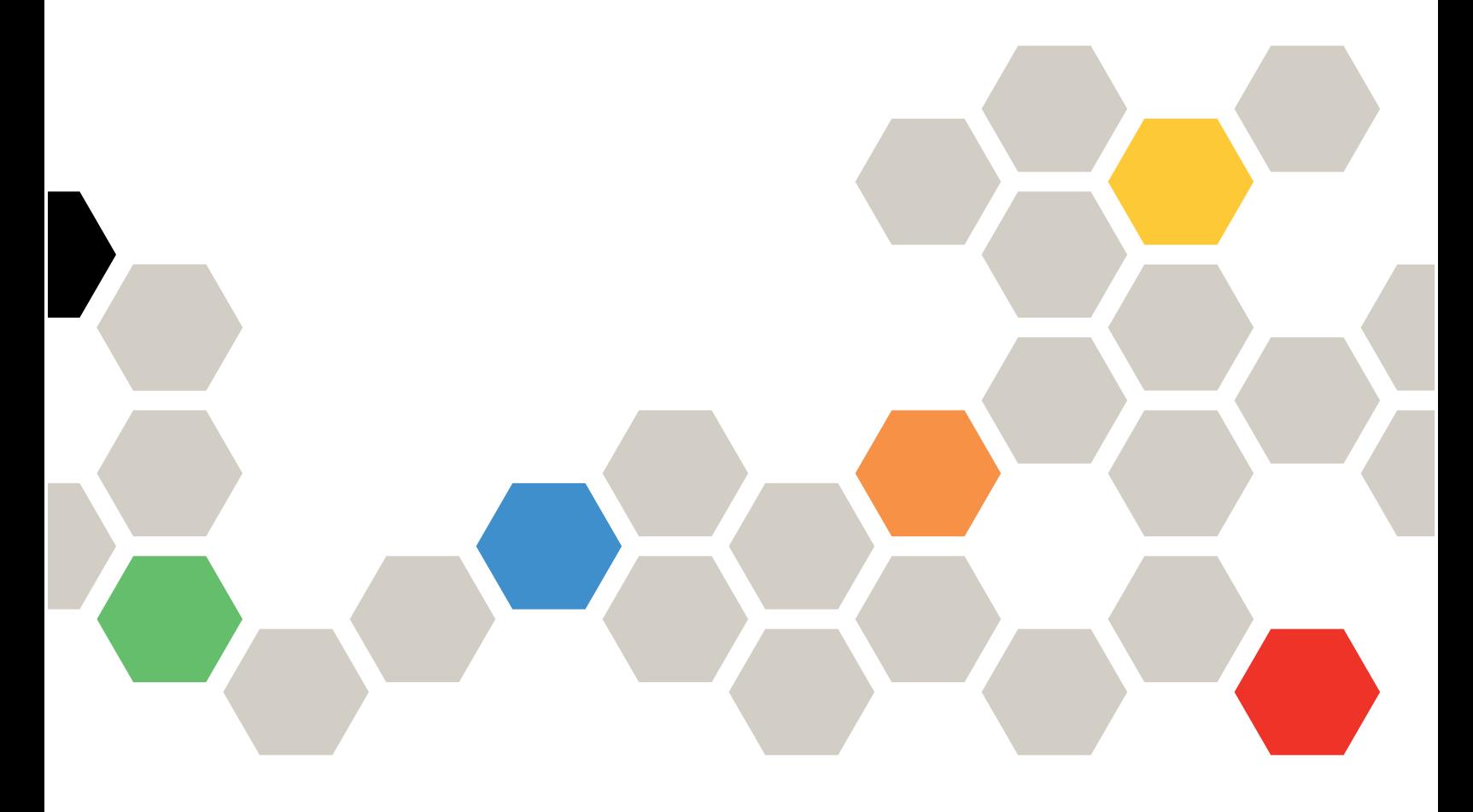

Type de machine : 7D9P

#### Remarque

Avant d'utiliser le présent document et le produit associé, prenez connaissance des consignes et instructions de sécurité disponibles à l'adresse : [https://pubs.lenovo.com/safety\\_documentation/](https://pubs.lenovo.com/safety_documentation/)

En outre, assurez-vous que vous avez pris connaissance des conditions générales de la garantie Lenovo associée à votre serveur, disponibles à l'adresse : <http://datacentersupport.lenovo.com/warrantylookup>

#### Première édition (Décembre 2022)

#### © Copyright Lenovo 2022.

REMARQUE SUR LES DROITS LIMITÉS ET RESTREINTS : si les données ou les logiciels sont fournis conformément à un contrat GSA (General Services Administration), l'utilisation, la reproduction et la divulgation sont soumises aux restrictions stipulées dans le contrat n° GS-35F-05925.

# <span id="page-2-0"></span>Table des matières

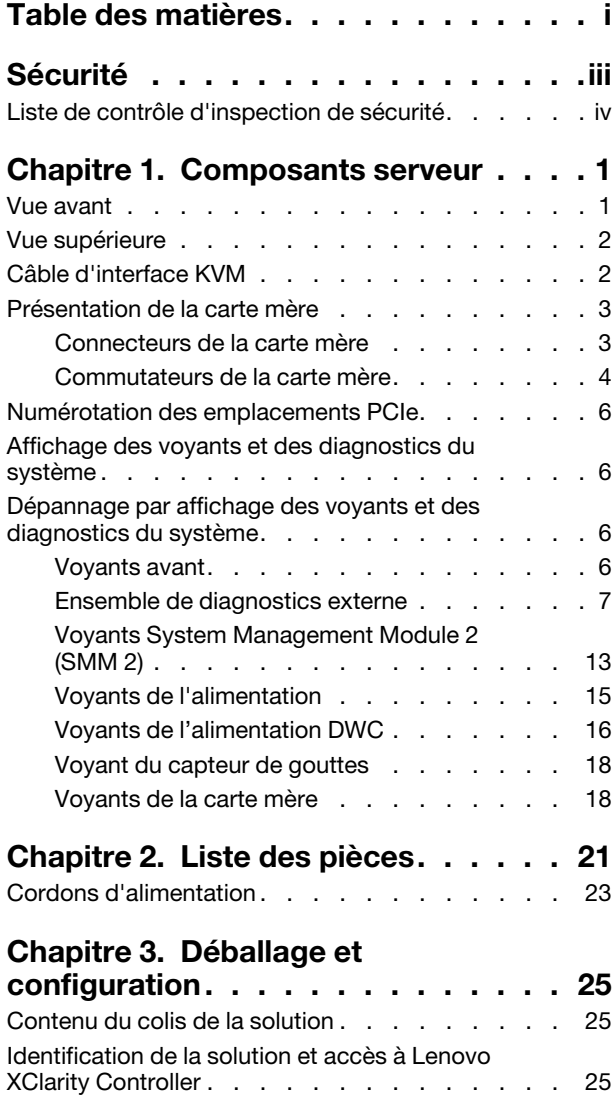

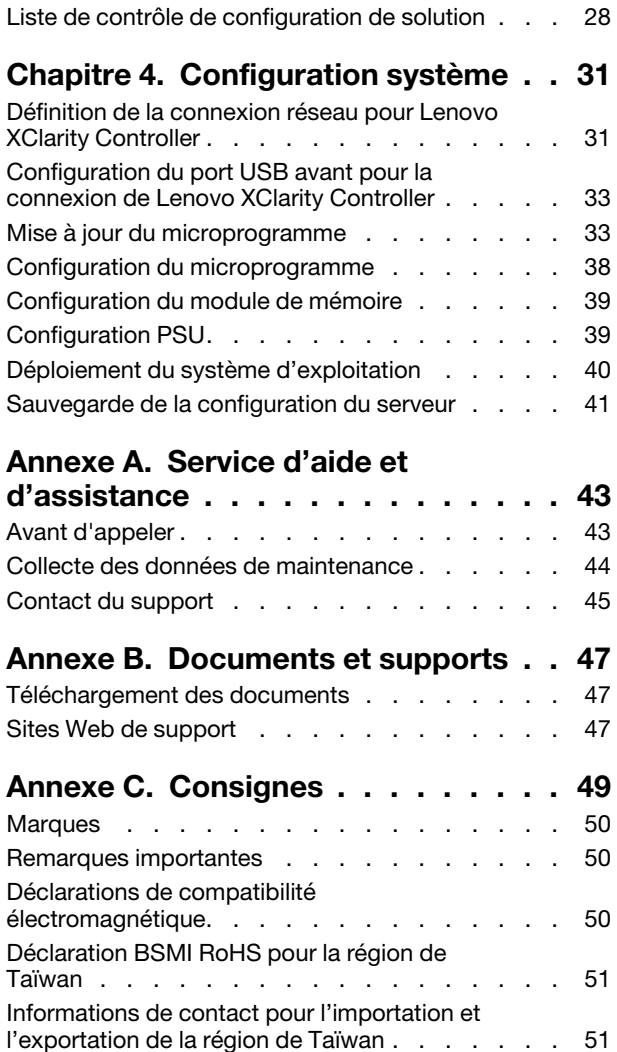

# <span id="page-4-0"></span>Sécurité

Before installing this product, read the Safety Information.

قبل تركيب هذا المنتج، يجب قر اءة الملاحظات الآمنية

Antes de instalar este produto, leia as Informações de Segurança.

在安装本产品之前,请仔细阅读 Safety Information (安全信息)。

安裝本產品之前,請先閱讀「安全資訊」。

Prije instalacije ovog produkta obavezno pročitajte Sigurnosne Upute.

Před instalací tohoto produktu si přečtěte příručku bezpečnostních instrukcí.

Læs sikkerhedsforskrifterne, før du installerer dette produkt.

Lees voordat u dit product installeert eerst de veiligheidsvoorschriften.

Ennen kuin asennat tämän tuotteen, lue turvaohjeet kohdasta Safety Information.

Avant d'installer ce produit, lisez les consignes de sécurité.

Vor der Installation dieses Produkts die Sicherheitshinweise lesen.

Πριν εγκαταστήσετε το προϊόν αυτό, διαβάστε τις πληροφορίες ασφάλειας (safety information).

לפני שתתקינו מוצר זה, קראו את הוראות הבטיחות.

A termék telepítése előtt olvassa el a Biztonsági előírásokat!

Prima di installare questo prodotto, leggere le Informazioni sulla Sicurezza.

製品の設置の前に、安全情報をお読みください。

본 제품을 설치하기 전에 안전 정보를 읽으십시오.

Пред да се инсталира овој продукт, прочитајте информацијата за безбедност.

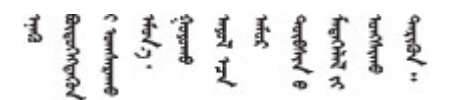

Les sikkerhetsinformasjonen (Safety Information) før du installerer dette produktet.

Przed zainstalowaniem tego produktu, należy zapoznać się z książką "Informacje dotyczące bezpieczeństwa" (Safety Information).

Antes de instalar este produto, leia as Informações sobre Segurança.

Перед установкой продукта прочтите инструкции по технике безопасности.

Pred inštaláciou tohto zariadenia si pečítaje Bezpečnostné predpisy.

Pred namestitvijo tega proizvoda preberite Varnostne informacije.

Antes de instalar este producto, lea la información de seguridad.

Läs säkerhetsinformationen innan du installerar den här produkten.

Bu ürünü kurmadan önce güvenlik bilgilerini okuyun.

مەزكۇر مەھسۇلاتنى ئورنىتىشتىن بۇرۇن بىخەتەرلىك ئۇچۇرلىرىنى ئوقۇپ چىقىڭ.

Youq mwngz yungh canjbinj neix gaxgonq, itdingh aeu doeg aen canjbinj soengq cungj vahgangj ancien siusik.

### <span id="page-5-0"></span>Liste de contrôle d'inspection de sécurité

Utilisez les informations de cette section pour identifier les conditions potentiellement dangereuses concernant votre serveur. Les éléments de sécurité requis ont été conçus et installés au fil de la fabrication de chaque machine afin de protéger les utilisateurs et les techniciens de maintenance contre tout risque physique.

Remarque : Le produit n'est pas adapté à une utilisation sur des terminaux vidéo, conformément aux réglementations sur le lieu de travail §2.

Remarque : La configuration du serveur est réalisée uniquement dans la pièce serveur.

#### ATTENTION :

Cet équipement doit être installé par un technicien qualifié, conformément aux directives NEC, IEC 62368-1 et IEC 60950-1, la norme pour la sécurité des équipements électroniques dans le domaine de l'audio/vidéo, de la technologie des informations et des technologies de communication. Lenovo suppose que vous êtes habilité à effectuer la maintenance du matériel et formé à l'identification des risques dans les produits présentant des niveaux de courant électrique. L'accès à l'appareil se fait via l'utilisation d'un outil, d'un verrou et d'une clé, ou par tout autre moyen de sécurité et est contrôle par l'autorité responsable de l'emplacement.

Important : Le serveur doit être mis à la terre afin de garantir la sécurité de l'opérateur et le bon fonctionnement du système. La mise à la terre de la prise de courant peut être vérifiée par un électricien agréé.

Utilisez la liste de contrôle suivante pour vérifier qu'il n'existe aucune condition potentiellement dangereuse :

- 1. Vérifiez que l'alimentation est coupée et que le cordon d'alimentation est débranché.
- 2. Vérifiez l'état du cordon d'alimentation.
	- Vérifiez que le connecteur de mise à la terre à trois fils est en parfait état. A l'aide d'un mètre, mesurez la résistance du connecteur de mise à la terre à trois fils entre la broche de mise à la terre externe et la terre du châssis. Elle doit être égale ou inférieure à 0,1 ohm.
	- Vérifiez que le type du cordon d'alimentation est correct.

Pour afficher les cordons d'alimentation disponibles pour le serveur :

a. Accédez au site Web.

<http://dcsc.lenovo.com/#/>

- b. Cliquez sur Preconfigured Model (Modèle préconfiguré) ou Configure to order (Configuré sur commande).
- c. Entrez le type de machine et le modèle de votre serveur pour afficher la page de configuration.
- d. Cliquez sur l'onglet Power (Alimentation) → Power Cables (Cordons d'alimentation) pour afficher tous les cordons d'alimentation.
- Vérifiez que la couche isolante n'est pas effilochée, ni déchirée.
- 3. Vérifiez l'absence de modifications non agréées par Lenovo. Étudiez avec soin le niveau de sécurité des modifications non agréées par Lenovo.
- 4. Vérifiez la présence éventuelle de conditions dangereuses dans le serveur (obturations métalliques, contamination, eau ou autre liquide, signes d'endommagement par les flammes ou la fumée).
- 5. Vérifiez que les câbles ne sont pas usés, effilochés ou pincés.
- 6. Vérifiez que les fixations du carter du bloc d'alimentation électrique (vis ou rivets) sont présentes et en parfait état.

# <span id="page-8-0"></span>Chapitre 1. Composants serveur

<span id="page-8-1"></span>Cette section contient des informations sur chacun des composants associés au serveur.

### Vue avant

La figure ci-après présente les boutons de commande, les voyants et les connecteurs figurant à l'avant de la solution.

#### Remarques :

- Le plateau SD665 V3 contient deux nœuds : un nœud à gauche et un nœud à droite (depuis l'avant du boîtier). Les deux sont des nœuds de traitement.
- Jusqu'à six plateaux SD665 V3 peuvent être installés dans le boîtier DW612S 6U.

Les figures suivantes présentent les boutons de commande, les voyants et les connecteurs situés sur la face avant de chaque plateau.

Remarque : Il se peut que les figures contenues dans le présent document ne correspondent pas exactement à votre configuration matérielle.

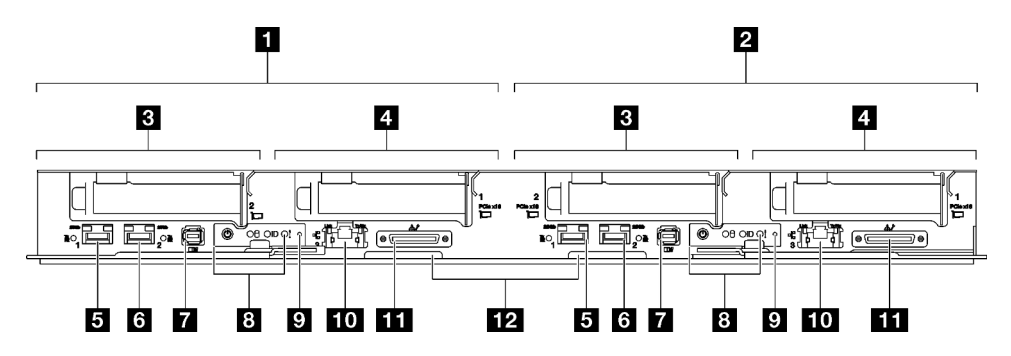

Figure 1. Plateau SD665 V3

Tableau 1. Voyants, boutons de commande et connecteurs du plateau SD665 V3

| <b>N</b> Nœud de traitement / nœud gauche                                                                                                    | <b>7</b> Connecteur de l'ensemble de diagnostics externe. Pour plus                                                                                                    |  |
|----------------------------------------------------------------------------------------------------|----------------------------------------------------------------------------------------------------|--|
| (numéros de baie impairs)                                                                                                    | d'informations, voir « Ensemble de diagnostics externe » à la page 7.                                                                                                    |  |
| <b>2</b> Nœud de traitement/Nœud de droite                                                                                                    | 8 Voyants du panneau opérateur avant. Voir « Voyants avant » à la                                                                                                    |  |
| (numéros de baie pairs)                                                                                                    | page 6.                                                                                                    |  |
| El Emplacement PCIe 2 ou baie d'unité 2/3.<br>Voir « Procédures de remplacement de<br>matériel » dans le Guide d'utilisation ou le<br>Guide de remplacement de matériel pour le<br>remplacement des composants. | <b>El</b> Bouton NMI.<br>Appuyez sur ce bouton pour forcer l'interruption non masquable du<br>processeur. Vous devrez peut-être utiliser la pointe d'un crayon ou<br>un trombone pour appuyer sur le bouton. Vous pouvez également<br>l'utiliser pour forcer un vidage mémoire d'écran bleu. N'utilisez ce<br>bouton que lorsque support Lenovo vous le demande. |  |
| <b>Emplacement PCIe 1 ou baie d'unité 0/1.</b>                                                                                                    | <b>10</b> Port Ethernet RJ45 1 Gb avec fonction de partage NIC pour                                                                                                    |  |
| Voir « Procédures de remplacement de                                                                                                    | Lenovo XClarity Controller. Pour plus d'informations, voir « Voyants                                                                                                    |  |
| matériel » dans le Guide d'utilisation ou le                                                                                                    | avant » à la page 6.                                                                                                    |  |
| Guide de remplacement de matériel pour le                                                                                                    | La connexion Lenovo XClarity Controller est mutuellement exclusive                                                                                                    |  |
| remplacement des composants.                                                                                                    | entre le connecteur Ethernet RJ45 et le port 1 SFP28 25 Gb.                                                                                                    |  |

Tableau 1. Voyants, boutons de commande et connecteurs du plateau SD665 V3 (suite)

| <b>D</b> Port Ethernet SFP28 25 Gb (port 1) avec<br>fonction de partage de NIC pour Lenovo<br>XClarity Controller. Pour plus d'informations,<br>voir « Voyants avant » à la page 6.<br>La connexion Lenovo XClarity Controller est<br>mutuellement exclusive entre le connecteur<br>Ethernet RJ45 et le port 1 SFP28 25 Gb. | <b>Et Connecteur de câble d'interface KVM</b><br>Le câble d'interface KVM comprend le connecteur VGA, le<br>connecteur de port série et le connecteur USB 3.0 (5 Gb/s)/2.0. La<br>gestion mobile XCC est prise en charge par le connecteur USB sur le<br>câble d'interface KVM. |
|----------------------------------------------------------------------------------------------------|----------------------------------------------------------------------------------------------------|
| <b>6</b> Port Ethernet SFP28 25 Gb (port 2). Pour                                                                                                    | <b>Etiquette d'accès réseau Lenovo XClarity Controller figurant sur</b>                                                                                                    |
| plus d'informations, voir « Voyants avant » à la                                                                                                    | l'étiquette amovible. Voir « Identification de la solution et accès à                                                                                                    |
| page 6.                                                                                                    | Lenovo XClarity Controller » à la page 25 pour en savoir plus.                                                                                                    |

### <span id="page-9-0"></span>Vue supérieure

La présente section vous permet de consulter des informations sur la vue supérieure de la solution.

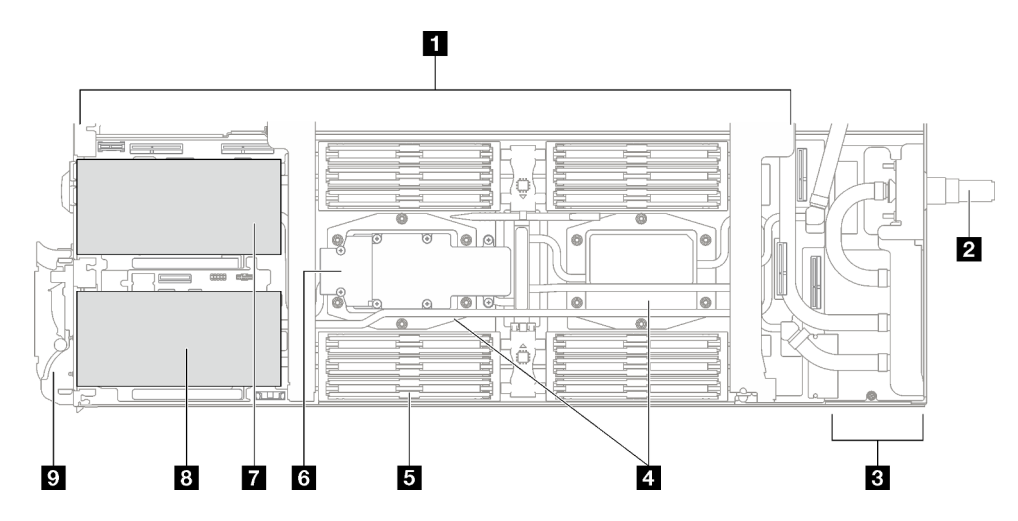

Figure 2. Vue supérieure du nœud de traitement

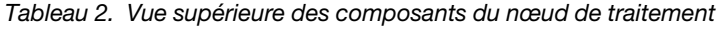

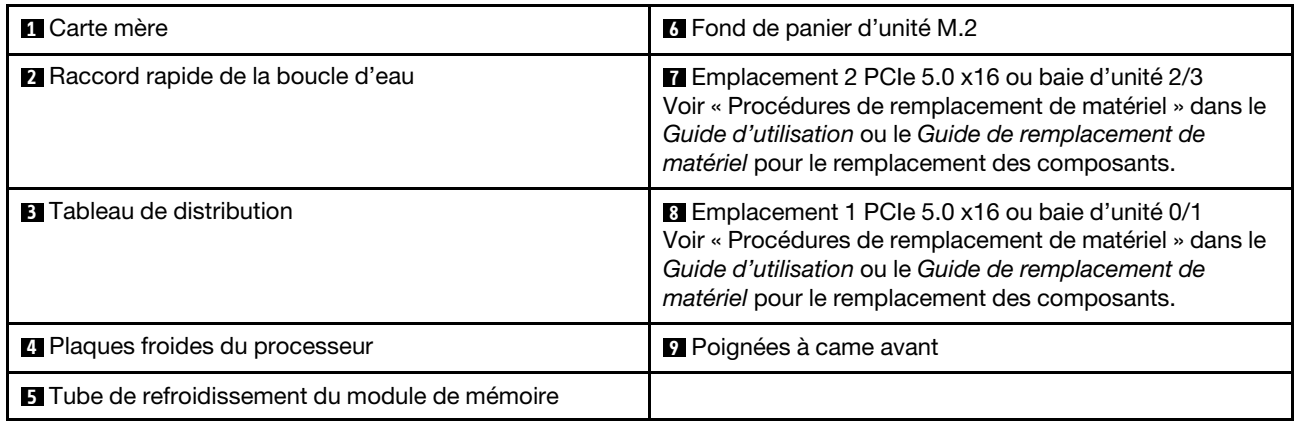

# <span id="page-9-1"></span>Câble d'interface KVM

Cette section fournit une présentation détaillée du câble d'interface KVM.

Le câble d'interface KVM permet de connecter les unités d'E-S externes au nœud de traitement. Le câble d'interface KVM se raccorde au connecteur KVM (voir [« Vue avant » à la page 1](#page-8-1)). Le câble d'interface KVM est doté d'un connecteur pour écran (vidéo), d'un connecteur USB 3.0 (5 Gb/s) pour un clavier et une souris USB et d'un connecteur pour interface série.

L'illustration ci-après présente les connecteurs et les composants du câble d'interface KVM.

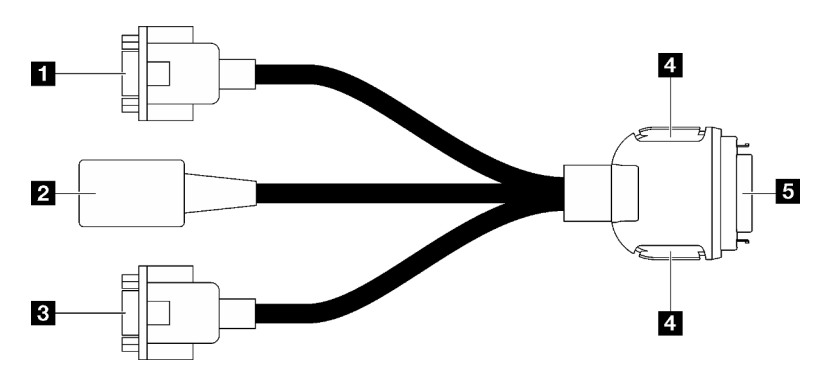

Figure 3. Connecteurs et composants sur le câble d'interface KVM

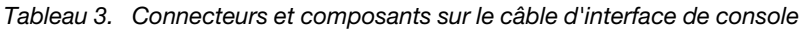

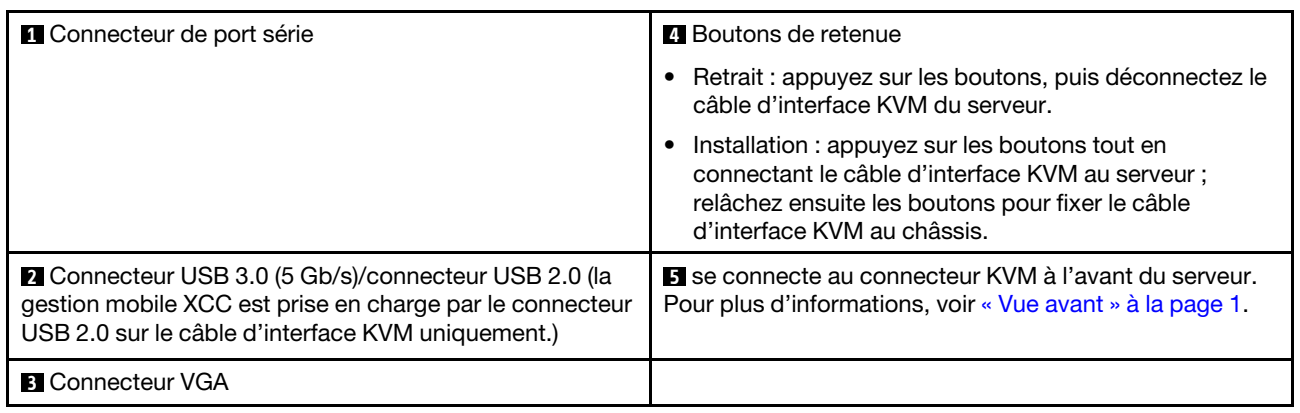

### <span id="page-10-0"></span>Présentation de la carte mère

Les figures de cette section fournissent des informations sur les connecteurs, les commutateurs et les cavaliers présents sur la carte mère.

Pour plus d'informations sur les voyants présents sur la carte mère, voir [« Voyants de la carte mère » à la](#page-25-1) [page 18.](#page-25-1)

## <span id="page-10-1"></span>Connecteurs de la carte mère

Les figures ci-après présentent les emplacements DIMM et les connecteurs internes sur la carte mère.

### Numérotation des emplacements des DIMM

La figure ci-après présente les numéros des emplacements DIMM sur la carte mère du nœud de traitement.

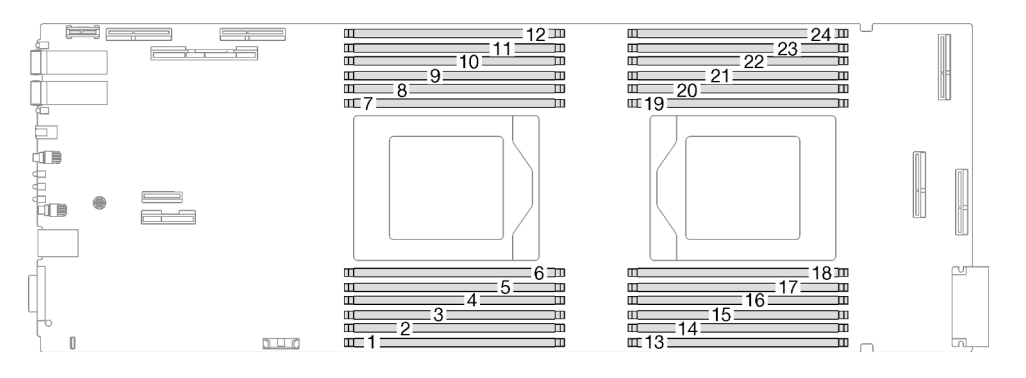

Figure 4. Numéros des emplacements DIMM sur la carte mère du nœud de traitement

#### Connecteurs internes sur la carte mère

Les figures ci-après présentent les connecteurs internes sur la carte mère.

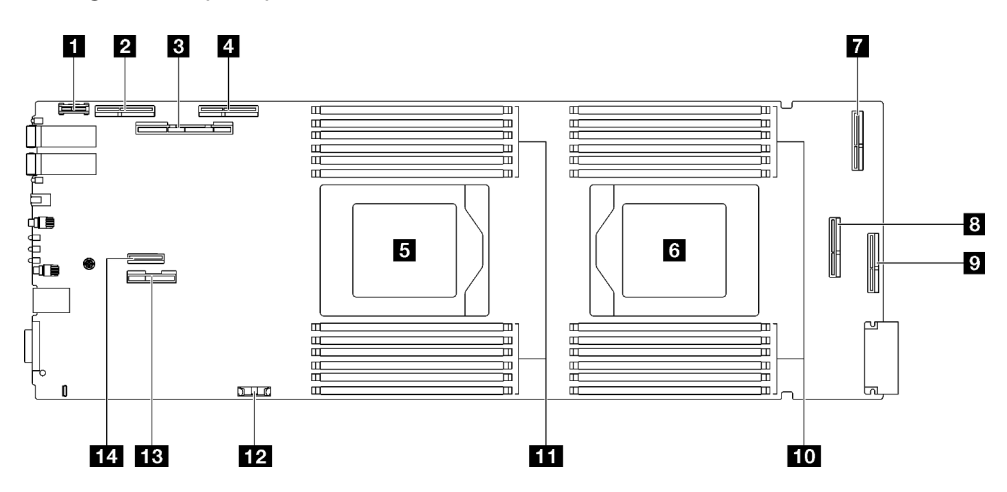

Figure 5. Connecteurs internes de la carte mère du nœud de traitement

Tableau 4. Connecteurs internes de la carte mère du nœud de traitement

| <b>FL</b> Connecteur PRC TPM                                                                     | <b>B</b> PCIe 1/SATA - Connecteur PCIe x16 Gen 5 pour<br>l'emplacement 1 ou la baie d'unité 0/1 (SATA)          |  |
|--------------------------------------------------------------------------------------------------|----------------------------------------------------------------------------------------------------|--|
| <b>2</b> PCIe 4 (réservé)                                                                        | <b>p</b> PCIe 5 (réservé)                                                                                       |  |
| <b>B</b> PCIe 2/SATA - PCIe x16 Gen 5 pour l'emplacement 2<br>ou la baie d'unité 2/3 (SATA/NVMe) | <b>10</b> Emplacement de module de mémoire 13 à 24                                                              |  |
| <b>El PCIe 3 - Baie d'unité 0/1 (NVMe)</b>                                                       | <b>EXT</b> Emplacements de module de mémoire 1 à 12                                                             |  |
| <b>B</b> Connecteur 1 de processeur                                                              | <b>12</b> Connecteur de la pile CMOS (CR2032)                                                                   |  |
| <b>6</b> Connecteur 2 de processeur                                                              | <b>B</b> Connecteur de signal de bande latérale et<br>d'alimentation pour l'emplacement 1 ou la baie d'unité 0/ |  |
| <b>T</b> PCIe 6 (réservé)                                                                        | <b>Ed PCIe 7 - Connecteur M.2</b>                                                                               |  |

### <span id="page-11-0"></span>Commutateurs de la carte mère

La figure ci-après indique l'emplacement des commutateurs et contient une description de ces derniers.

#### Important :

- 1. Avant de modifier un paramètre de commutateur ou de déplacer un cavalier, mettez la solution hors tension, puis débranchez tous les cordons d'alimentation et les câbles externes. Passez en revue les informations suivantes :
	- [https://pubs.lenovo.com/safety\\_documentation/](https://pubs.lenovo.com/safety_documentation/)
	- « Conseils d'installation », « Manipulation des dispositifs sensibles à l'électricité statique » et « Mise hors tension de la solution » dans le Guide d'utilisation ou le Guide de maintenance du matériel.
- 2. Tous les blocs de commutateurs et de cavaliers de la carte mère n'apparaissant pas sur les figures du présent document sont réservés.

Remarque : Si un autocollant de protection transparent est présent sur le dessus des blocs de commutateurs, vous devez le retirer pour accéder aux commutateurs.

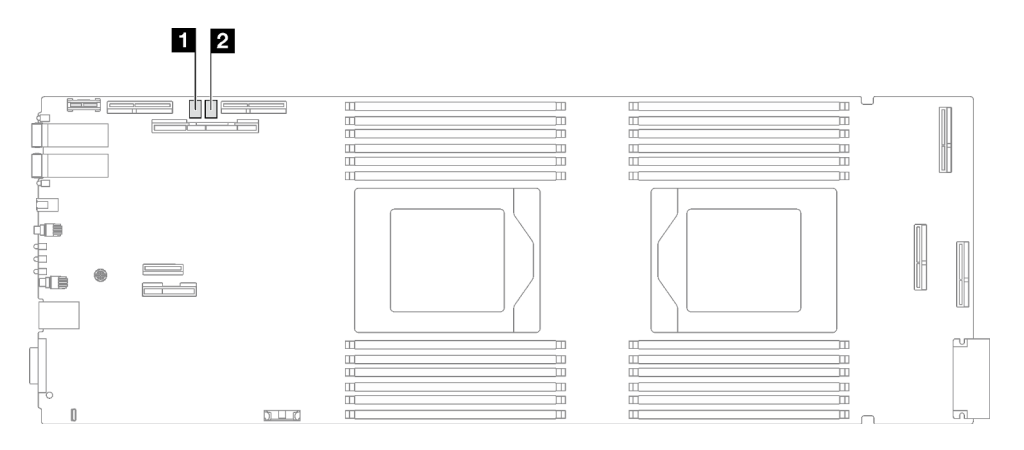

Figure 6. Commutateurs sur la carte mère du nœud de traitement

Tableau 5. Commutateurs de la carte mère

| <b>B</b> Bloc commutateur SW5 | <b>B</b> Bloc commutateur SW11 |
|-------------------------------|--------------------------------|
|-------------------------------|--------------------------------|

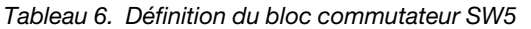

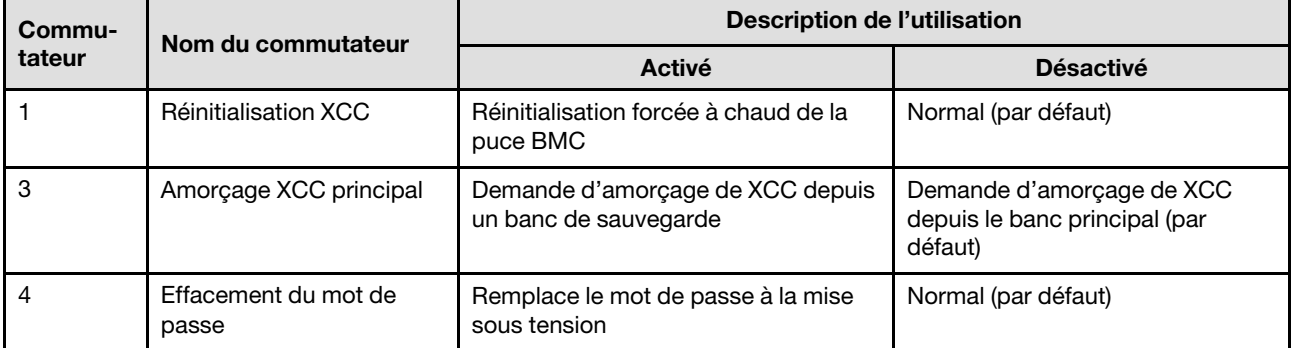

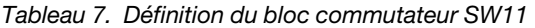

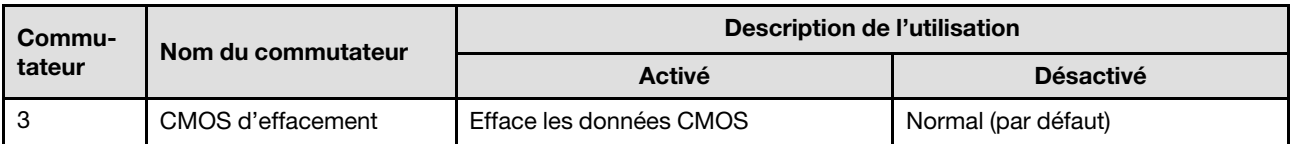

### <span id="page-13-0"></span>Numérotation des emplacements PCIe

Les informations ci-après vous permettent d'identifier la numérotation des emplacements PCIe.

Remarque : Le plateau SD665 V3 contient deux nœuds de traitement.

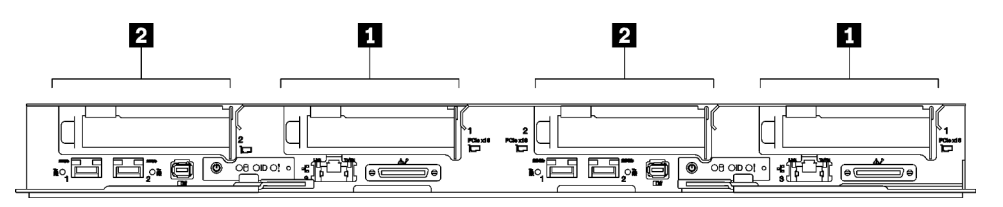

Figure 7. Numérotation des emplacements PCIe - Plateau SD665 V3

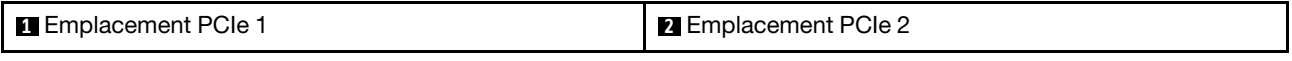

### <span id="page-13-1"></span>Affichage des voyants et des diagnostics du système

Parcourez la section ci-après pour obtenir des informations sur l'affichage des diagnostics et des voyants du boîtier.

Pour plus d'informations, voir [« Dépannage par affichage des voyants et des diagnostics du système » à la](#page-13-2) [page 6.](#page-13-2)

### <span id="page-13-2"></span>Dépannage par affichage des voyants et des diagnostics du système

Parcourez la section ci-après pour obtenir des informations sur l'affichage des voyants et des diagnostics du système.

### <span id="page-13-3"></span>Voyants avant

La figure suivante présente les voyants présents à l'avant de la solution. En observant l'état des voyants, vous pourrez identifier la source de l'erreur dans la plupart des cas.

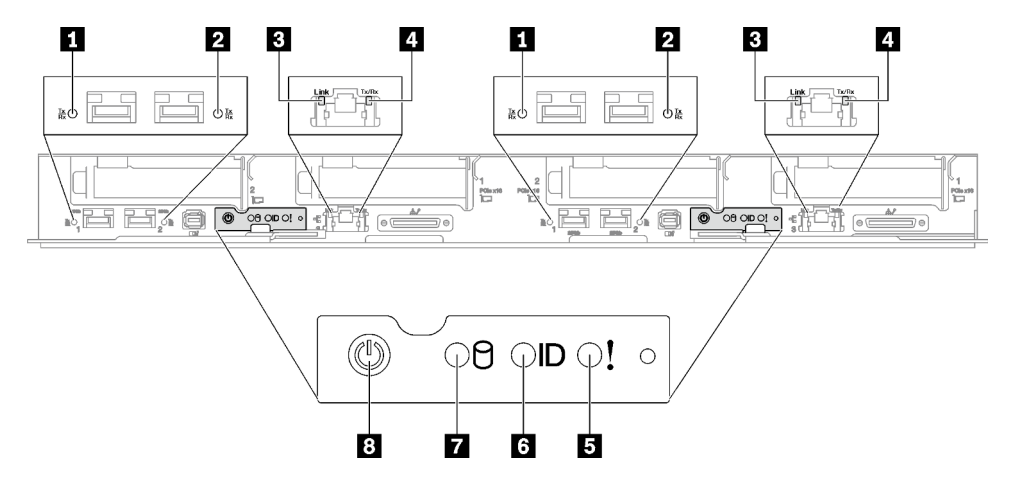

Figure 8. Voyants avant du plateau SD665 V3

#### Tableau 8. Voyants avant

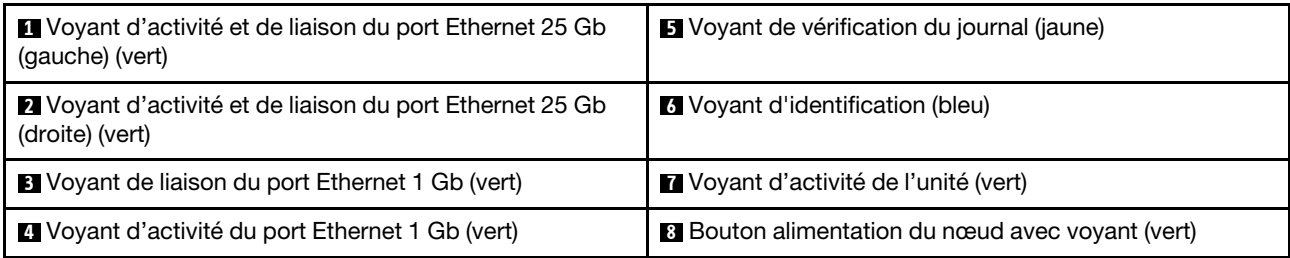

**1 2** Voyant d'activité et de liaison du port Ethernet 25 Gb (vert) : reportez-vous à ce voyant vert pour identifier l'état du réseau.

Éteint : Le réseau est déconnecté.

Clignotement : l'accès réseau est en cours.

Allumé : L'accès réseau est établi.

**3** Voyant de liaison du port Ethernet 1 Gb (vert) : reportez-vous à ce voyant vert pour identifier l'état du réseau.

Éteint : La liaison réseau est déconnectée.

Allumé : La liaison réseau est établie.

**4** Voyant d'activité du port Ethernet 1 Gb (vert) : reportez-vous à ce voyant vert pour identifier l'état du réseau.

Off : le nœud est déconnecté du réseau local LAN.

Clignotement : le réseau est connecté et actif.

**5 Voyant (en jaune) de vérification du journal :** lorsque ce voyant jaune s'allume, il indique qu'une erreur système s'est produite. Vérifiez le journal des événements XCC pour obtenir plus d'informations.

**6** Voyant d'identification (bleu) : ce voyant bleu permet de localiser visuellement le nœud parmi d'autres nœuds. Il sert également de bouton de détection de présence. Vous pouvez utiliser Lenovo XClarity Administrator pour allumer ce voyant à distance.

**7** Voyant d'activité de l'unité (vert) : si ce voyant est allumé, cela indique que l'unité est sous tension mais n'est pas en train de lire ou d'écrire des données. Si le voyant clignote, l'unité est en cours d'accès.

**8** Bouton d'alimentation du nœud avec voyant (vert) : appuyez sur ce bouton pour mettre le nœud sous tension et hors tension manuellement. Les états des voyants d'alimentation sont les suivants :

Éteint : l'alimentation n'est pas présente, ou le bloc d'alimentation ou le voyant lui-même est défaillant.

Clignotements rapides (4 fois par seconde) : le nœud est hors tension et n'est pas prêt à être mis sous tension. Le bouton d'alimentation est désactivé. Cela dure entre 5 à 10 minutes.

Clignotement lent (une fois par seconde) : le nœud est hors tension et prêt à être mis sous tension. Vous pouvez appuyer sur le bouton de mise sous tension du nœud.

Allumé : le nœud est sous tension.

### <span id="page-14-0"></span>Ensemble de diagnostics externe

L'ensemble de diagnostics externe est un dispositif externe connecté au serveur via un câble, qui permet d'accéder rapidement aux informations système, telles que les erreurs, l'état du système, le microprogramme, le réseau et les données d'intégrité.

#### Emplacement de l'ensemble de diagnostics externe

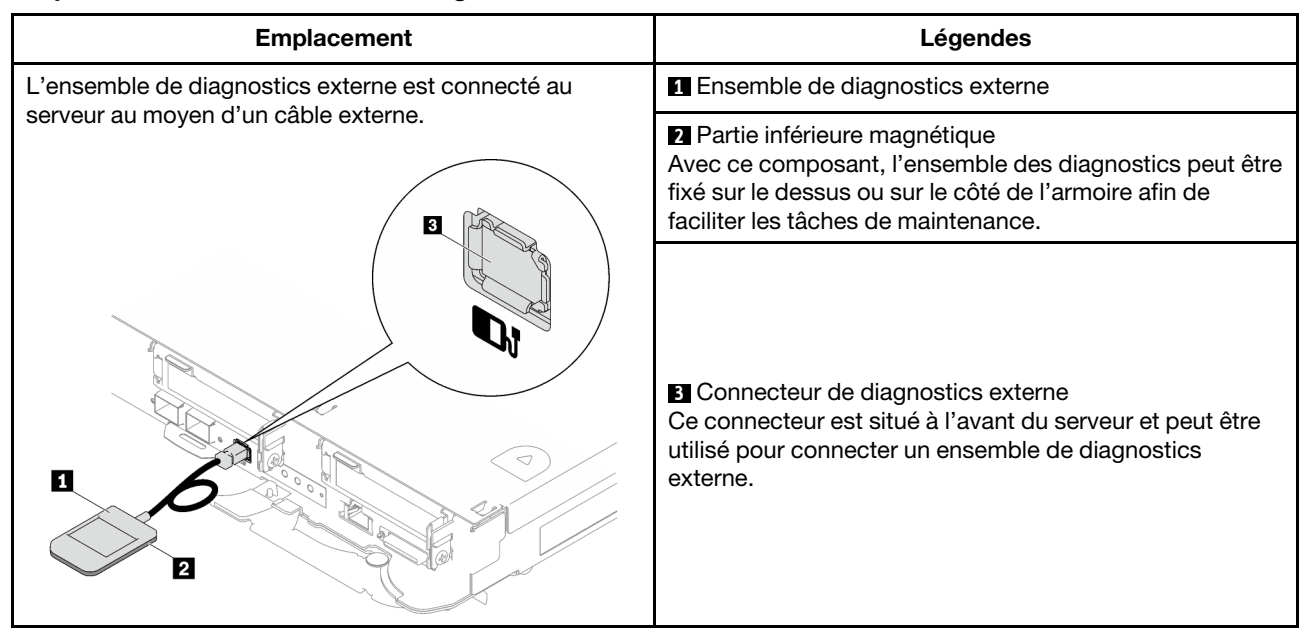

Remarque : Lorsque vous débranchez l'ensemble de diagnostics externe, consultez les instructions suivantes :

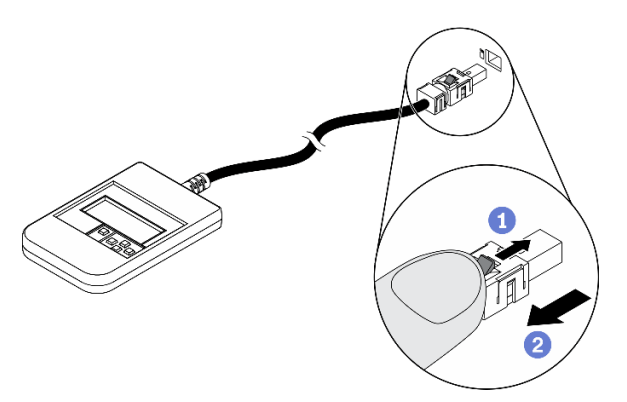

Appuyez sur le clip en plastique à l'avant du connecteur.

**Maintenez le clip et retirez le câble du connecteur.** 

#### Présentation du panneau d'affichage

Le dispositif de diagnostic est composé d'un écran LCD et de 5 boutons de navigation.

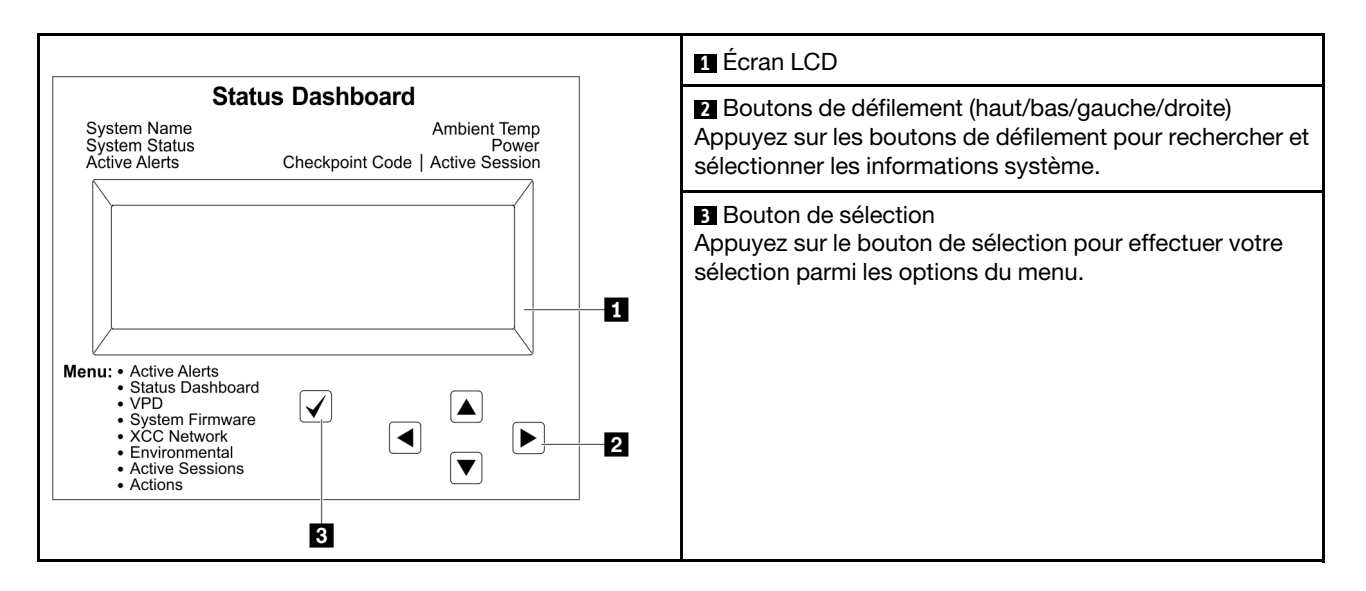

#### Organigrammes des options

Le panneau LCD affiche différentes informations système. Parcourez les options à l'aide des touches de défilement.

Selon le modèle, les options et les entrées sur l'écran LCD peuvent différer.

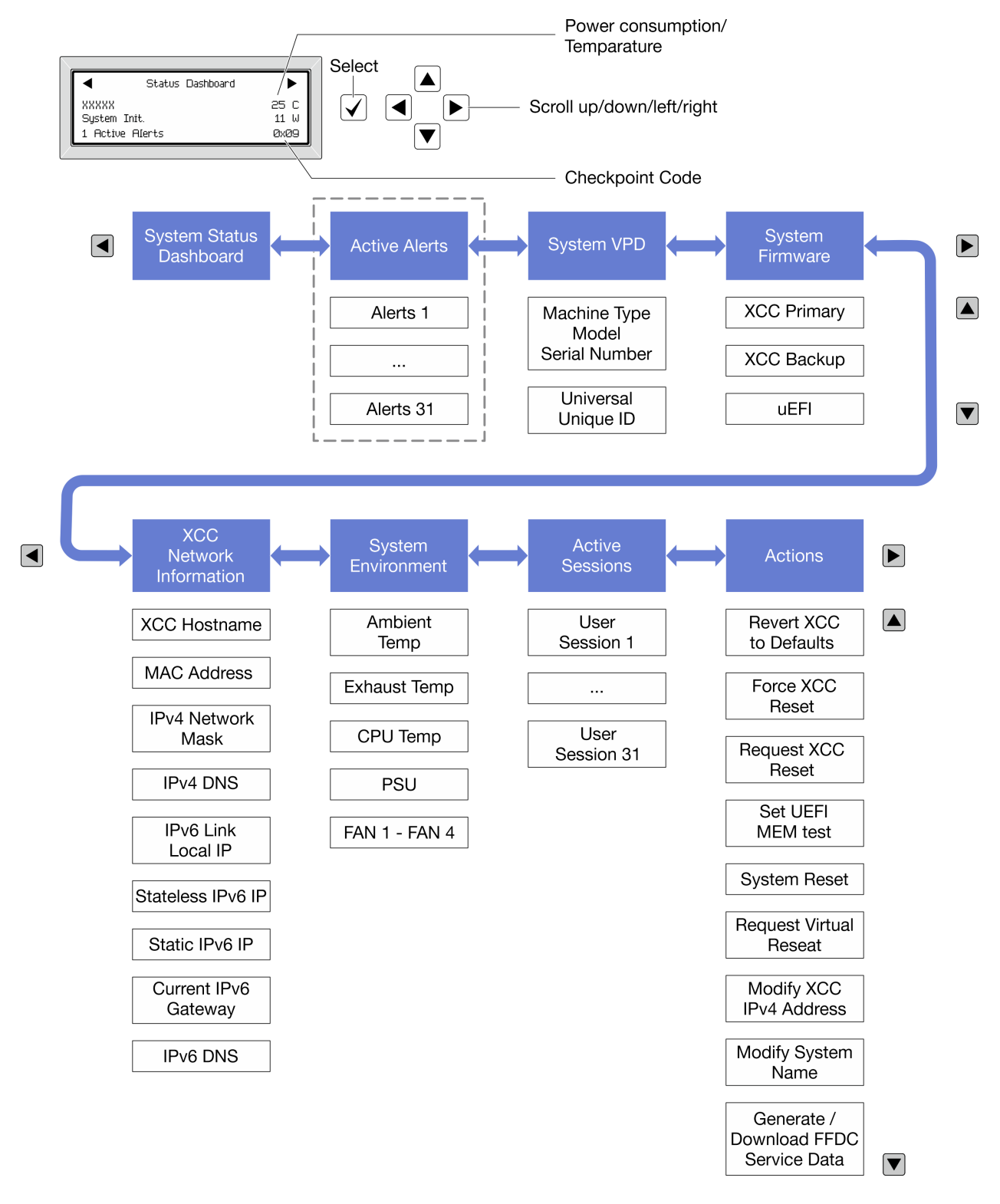

#### Liste de menus complète

Les options disponibles sont répertoriées ci-après. Basculez entre une option et les entrées d'informations annexes avec le bouton de sélection et basculez entre les options ou les entrées d'informations avec les boutons de défilement.

Selon le modèle, les options et les entrées sur l'écran LCD peuvent différer.

#### Menu Accueil (tableau de bord de l'état du système)

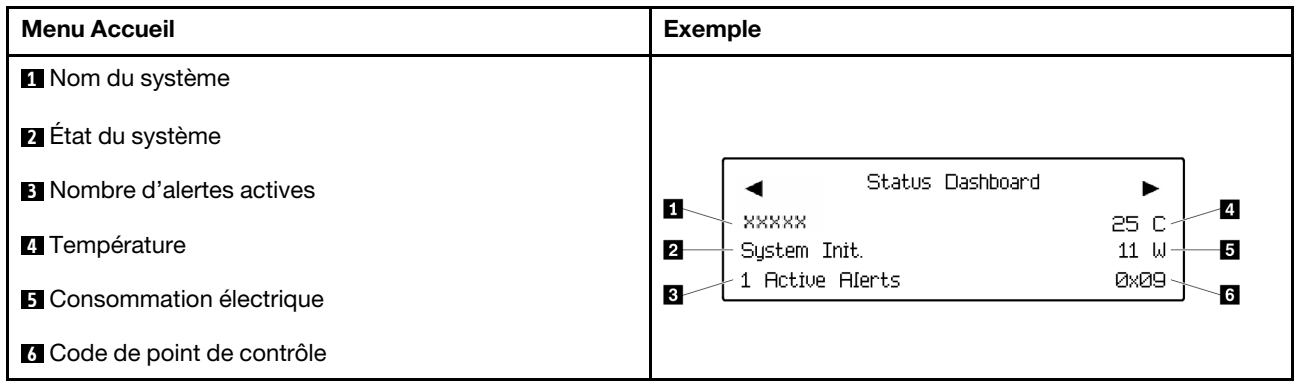

#### Alertes actives

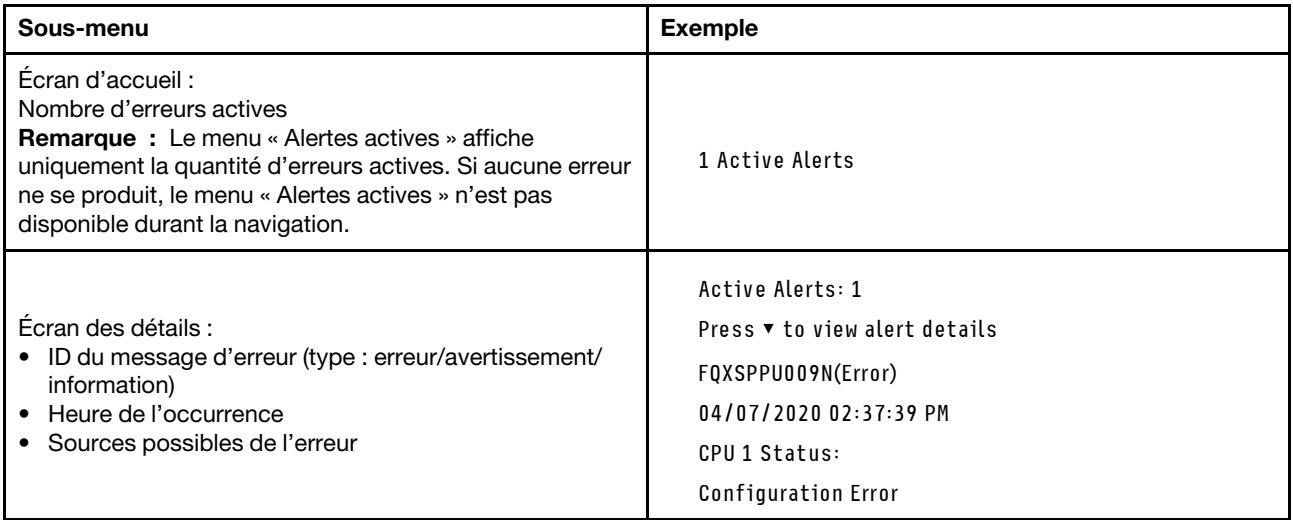

### Informations relatives aux données techniques essentielles du système

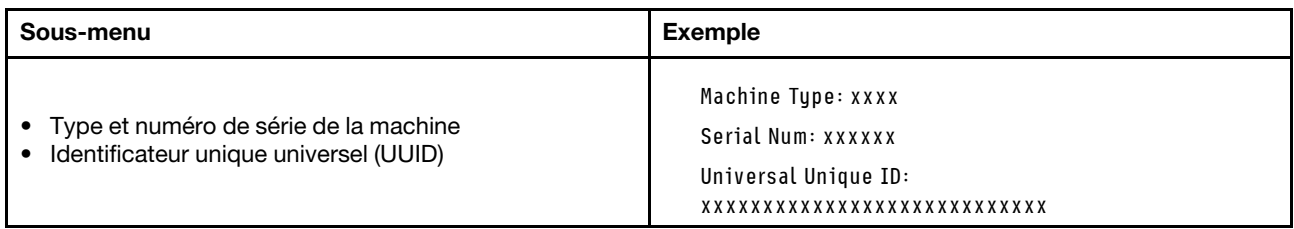

#### Microprogramme du système

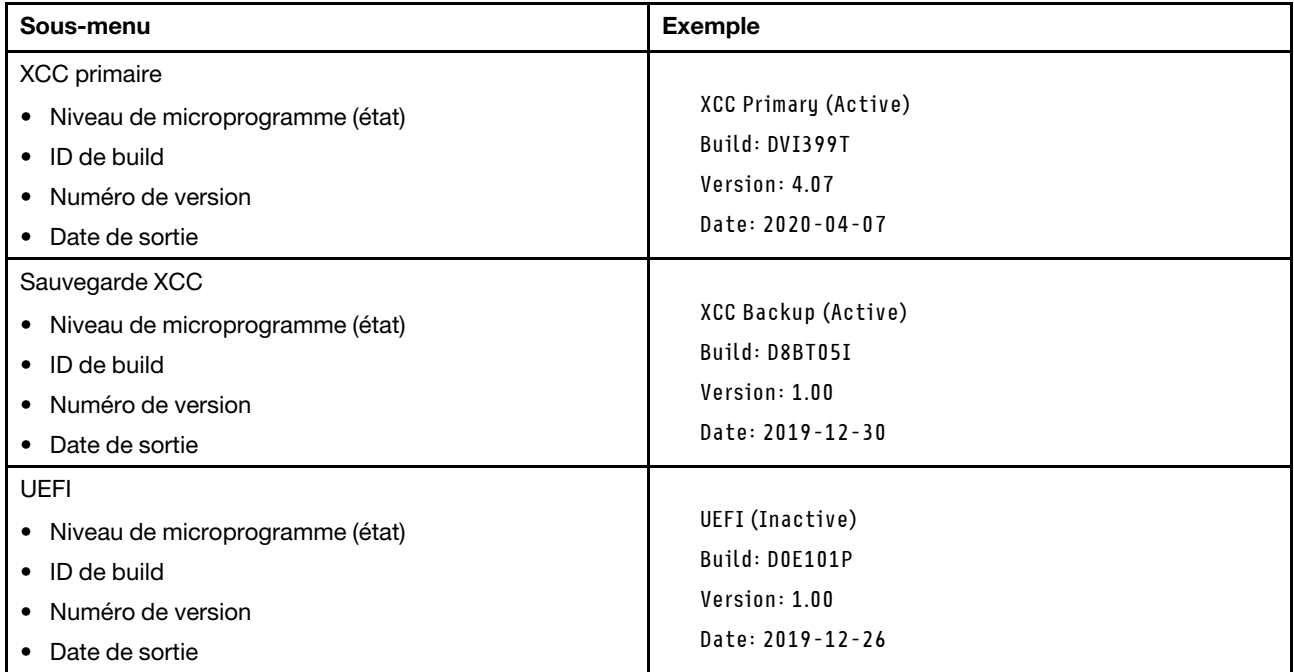

#### Informations réseau du module XCC

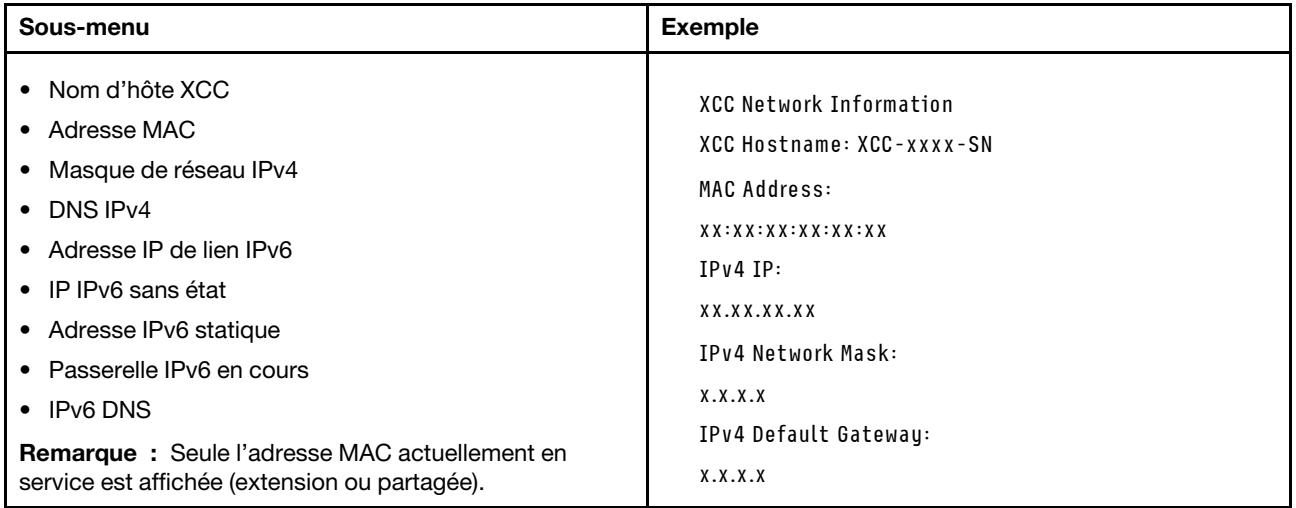

#### Information sur l'environnement du système

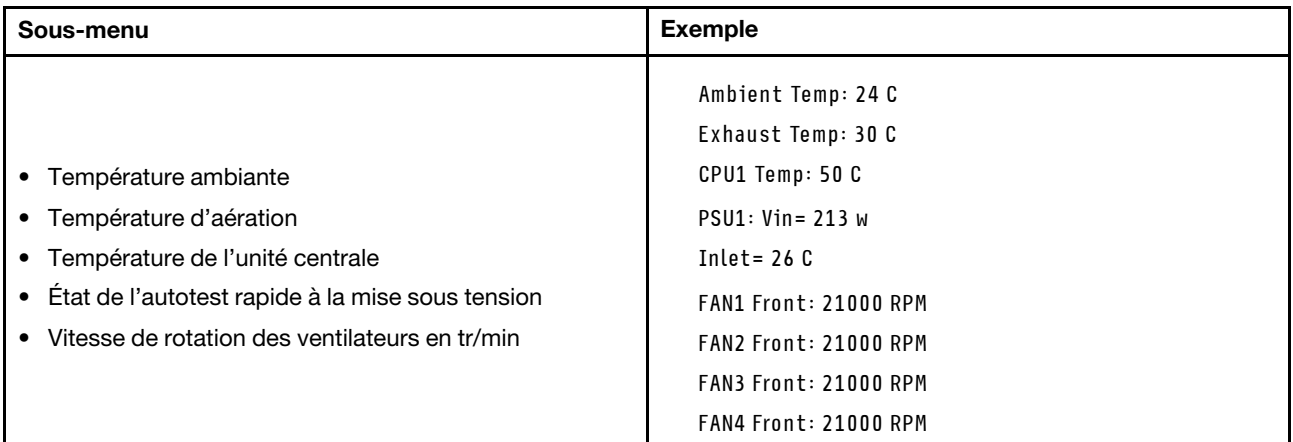

#### Sessions actives

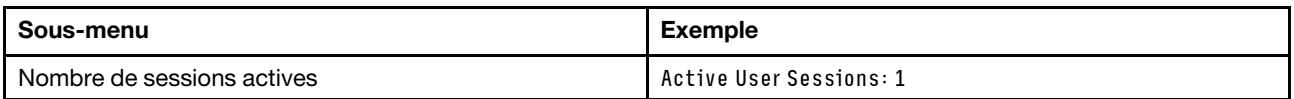

#### Actions

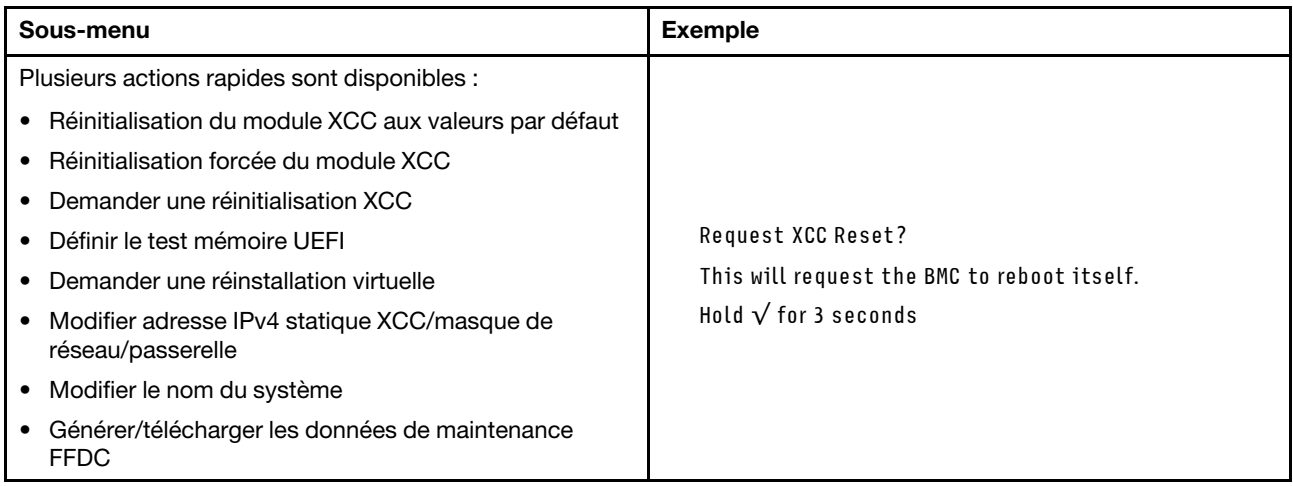

### <span id="page-20-0"></span>Voyants System Management Module 2 (SMM 2)

La figure suivante présente les voyants du module SMM2.

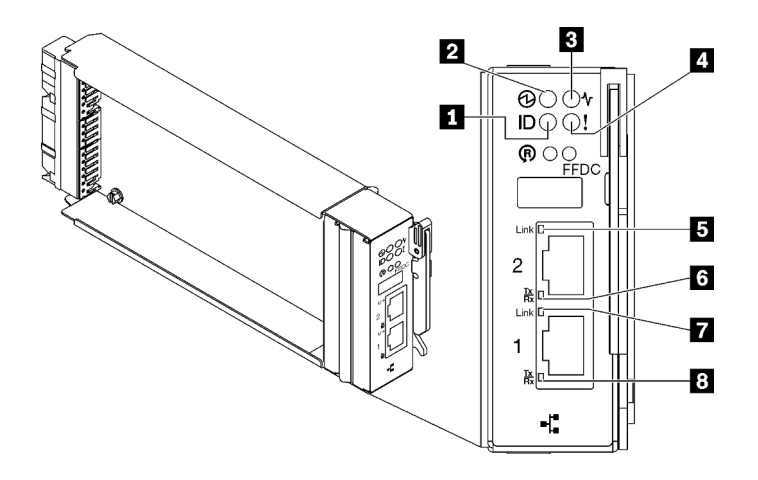

Figure 9. Voyants SMM2

Tableau 9. Voyants et connecteurs SMM2

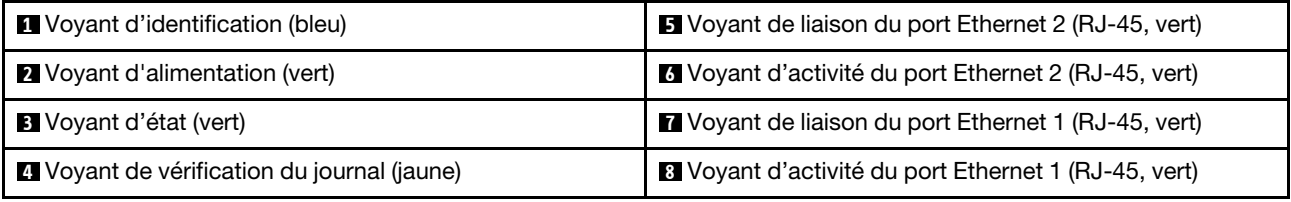

**1** Voyant d'identification : lorsque ce voyant est allumé (bleu), il indique l'emplacement du boîtier dans une armoire.

**2** Voyant d'alimentation : lorsque ce voyant est allumé (vert), cela indique que SMM2 est alimenté.

**3** Voyant d'état : ce voyant (vert) indique l'état de fonctionnement du module SMM2.

- Allumé en continu : le module SMM2 a rencontré un ou plusieurs problèmes.
- Éteint : lorsque l'alimentation du boîtier est activée, cela indique que le module SMM2 a rencontré un ou plusieurs problèmes.
- Clignotant : le module SMM2 fonctionne normalement.
	- Pendant le processus de pré-amorçage, le voyant clignote rapidement.
		- Dix fois par seconde : le matériel du module SMM2 fonctionne et le microprogramme est prêt pour l'initialisation.
		- Deux fois par seconde : le microprogramme est en cours d'initialisation.
	- Lorsque le processus de pré-amorçage est terminé et que le module SMM2 fonctionne correctement, le voyant clignote plus lentement (environ une fois toutes les deux secondes).

**4** Voyant de vérification du journal : lorsque ce voyant (jaune) est allumé, cela signifie qu'une erreur système s'est produite. Vérifiez le journal des événements SMM2 pour obtenir plus d'informations.

**5 Voyant de liaison du port Ethernet 2 (RJ-45)** : lorsque ce voyant est allumé (vert), cela indique qu'il existe une connexion active au réseau de gestion via le port 2 (Ethernet) de gestion à distance et de console.

**6 Voyant d'activité du port Ethernet 2 (RJ-45)** : lorsque ce voyant clignote (vert), cela indique qu'il existe une activité sur le réseau de gestion via le port 2 (Ethernet) de console et de gestion à distance.

**1 Voyant de liaison du port Ethernet 1 (RJ-45)** : lorsque ce voyant est allumé (vert), cela indique qu'il existe une connexion active au réseau de gestion via le port 1 (Ethernet) de gestion à distance et de console. **8** Voyant d'activité du port Ethernet 1 (RJ-45) : lorsque ce voyant clignote (vert), cela indique qu'il existe une activité sur le réseau de gestion via le port 1 (Ethernet) de console et de gestion à distance.

### <span id="page-22-0"></span>Voyants de l'alimentation

Cette rubrique fournit des informations sur les différents états du voyant d'état de l'alimentation et les suggestions d'action correspondantes.

Pour pouvoir démarrer, la solution doit respecter la configuration minimale suivante :

- Un boîtier DW612S
- Un plateau SD665 V3 (avec deux nœuds de traitement)
- Deux processeurs par nœud
- 2 modules DIMM par nœud dans l'emplacement 6 et 19 (un module DIMM par processeur)
- Deux blocs d'alimentation CFF v4 (2 400 W ou plus) ou un PSU DWC
- Une unité (tout type) (si le SE est nécessaire pour le débogage)

Les blocs d'alimentation sont alimentés par une source en courant alternatif comprise entre 200 et 240 V et ils convertissent l'entrée ca en sorties 12 V. Les alimentations électriques peuvent se réguler automatiquement dans la plage de tensions d'entrée. Il existe un domaine d'alimentation commun pour le boîtier qui alimente chaque plateau DWC et module par l'intermédiaire de la carte médiane système.

La redondance en courant alternatif est obtenue par la distribution des connexions du cordon d'alimentation en ca entre des circuits en ca indépendants.

Chaque bloc d'alimentation comporte des ventilateurs internes et un contrôleur. Le contrôleur d'alimentation électrique peut être alimenté par un bloc d'alimentation installé qui fournit du courant par l'intermédiaire de la carte médiane.

Attention : Les blocs d'alimentation contiennent des ventilateurs de refroidissement internes. Veillez à ne pas obstruer les conduits d'aération de ventilation.

Le boîtier ne permet pas de combiner des alimentations électriques en entrée basse tension et des alimentations électriques en entrée haute tension. Par exemple, si vous installez une alimentation électrique d'une tension de 100 à 127 V CA en entrée dans un boîtier alimenté par des alimentations électriques de 200 à 240 V CA, l'alimentation électrique de 100 à 127 V n'est pas mise sous tension. Les mêmes restrictions s'appliquent à un boîtier alimenté par des alimentations électriques 100 à 127 V CA. Si vous installez une alimentation électrique de 200 à 240 V CA dans un boîtier alimenté par des alimentations électriques 100 à 127 V CA, l'alimentation électrique 200 à 240 V CA n'est pas mise sous tension.

La figure suivante présente l'emplacement des voyants du bloc d'alimentation :

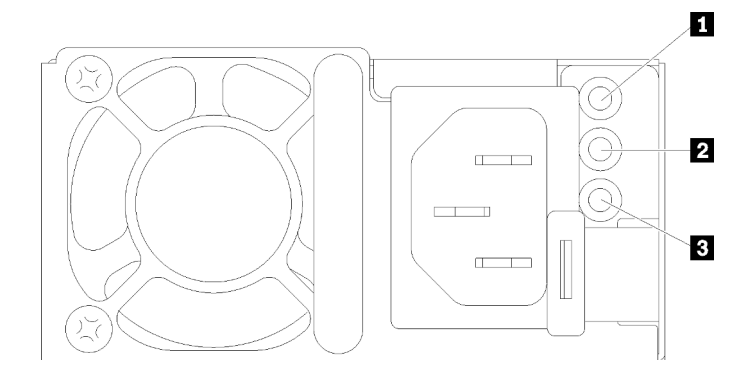

Figure 10. Voyants du bloc d'alimentation en CA

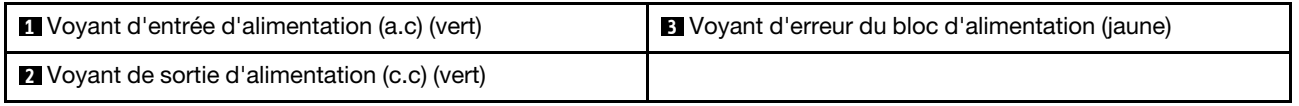

Chaque bloc d'alimentation comporte trois voyants :

**1 Voyant d'alimentation en courant alternatif (vert)** : lorsque ce voyant est allumé (vert), il indique qu'une alimentation en courant alternatif est fournie au bloc d'alimentation.

**2** Voyant d'alimentation en courant continu (vert): lorsque ce voyant est allumé (vert), il indique qu'une alimentation en courant continue est fournie à la carte médiane du boîtier depuis le bloc d'alimentation.

**3** Voyant d'erreur du bloc d'alimentation (jaune) : ce voyant s'allume (en jaune) lorsque le bloc d'alimentation est en panne. Videz le journal FFDC du système et contactez l'équipe de support principale de Lenovo afin de procéder à la révision du journal des données du PSU.

Remarque : Avant de débrancher le cordon d'alimentation en courant alternatif du bloc d'alimentation ou de retirer le bloc d'alimentation du boîtier, vérifiez que la capacité des blocs d'alimentation restants est suffisante pour répondre aux besoins en alimentation minimum de tous les composants du boîtier.

### <span id="page-23-0"></span>Voyants de l'alimentation DWC

Cette rubrique fournit des informations sur les différents états du voyant d'alimentation DWC et les suggestions d'action correspondantes.

Pour pouvoir démarrer, la solution doit respecter la configuration minimale suivante :

- Un boîtier DW612S
- Un plateau SD665 V3 (avec deux nœuds de traitement)
- Deux processeurs par nœud
- 2 modules DIMM par nœud dans l'emplacement 6 et 19 (un module DIMM par processeur)
- Deux blocs d'alimentation CFF v4 (2 400 W ou plus) ou un PSU DWC
- Une unité (tout type) (si le SE est nécessaire pour le débogage)

Les blocs d'alimentation sont alimentés par une source en courant alternatif comprise entre 200 et 240 V et ils convertissent l'entrée ca en sorties 12 V. Les alimentations électriques peuvent se réguler automatiquement dans la plage de tensions d'entrée. Il existe un domaine d'alimentation commun pour le boîtier qui alimente chaque plateau DWC et module par l'intermédiaire de la carte médiane système.

La redondance en courant alternatif est obtenue par la distribution des connexions du cordon d'alimentation en ca entre des circuits en ca indépendants.

Chaque bloc d'alimentation DWC comporte des boucles d'eau internes et un contrôleur. Le contrôleur d'alimentation électrique peut être alimenté par un bloc d'alimentation installé qui fournit du courant par l'intermédiaire de la carte médiane.

Le boîtier ne permet pas de combiner des alimentations électriques en entrée basse tension et des alimentations électriques en entrée haute tension. Par exemple, si vous installez une alimentation électrique d'une tension de 100 à 127 V CA en entrée dans un boîtier alimenté par des alimentations électriques de 200 à 240 V CA, l'alimentation électrique de 100 à 127 V n'est pas mise sous tension. Les mêmes restrictions s'appliquent à un boîtier alimenté par des alimentations électriques 100 à 127 V CA. Si vous installez une alimentation électrique de 200 à 240 V CA dans un boîtier alimenté par des alimentations électriques 100 à 127 V CA, l'alimentation électrique 200 à 240 V CA n'est pas mise sous tension.

La figure suivante présente l'emplacement des voyants du bloc d'alimentation DWC :

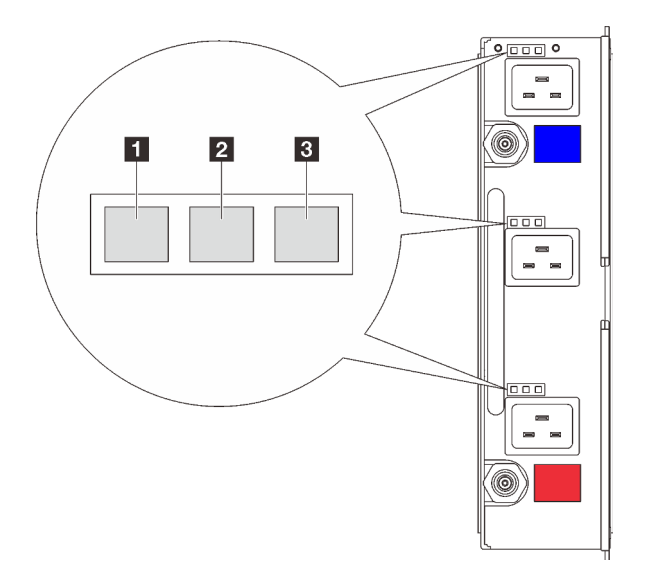

Figure 11. Voyants de l'alimentation DWC

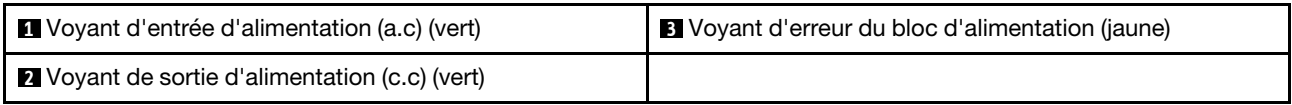

Neuf voyants se trouvent sur chaque bloc d'alimentation DWC (trois par baie d'alimentation) :

**1** Voyant d'alimentation CA (vert) : lorsque ce voyant est allumé (vert), cela indique que l'alimentation en CA est fournie au bloc d'alimentation DWC de la baie d'alimentation correspondante.

**2** Voyant d'alimentation en courant continu (vert) : lorsque ce voyant est allumé (vert), cela indique qu'une alimentation en courant continu est fournie de la baie d'alimentation correspondante à la carte médiane du boîtier.

**3** Voyant d'erreur du bloc d'alimentation (jaune) : ce voyant s'allume (en jaune) lorsque la baie d'alimentation correspondante présente une erreur. Videz le journal FFDC du système et contactez l'équipe de support principale de Lenovo afin de procéder à la révision du journal des données du PSU.

Remarque : Avant de débrancher le cordon d'alimentation en courant alternatif du bloc d'alimentation DWC ou de retirer le bloc d'alimentation DWC du boîtier, vérifiez que la capacité des blocs d'alimentation restants est suffisante pour répondre aux besoins en alimentation minimaux de tous les composants du boîtier.

### <span id="page-25-0"></span>Voyant du capteur de gouttes

La figure ci-après présente les voyants (DEL) du capteur de gouttes.

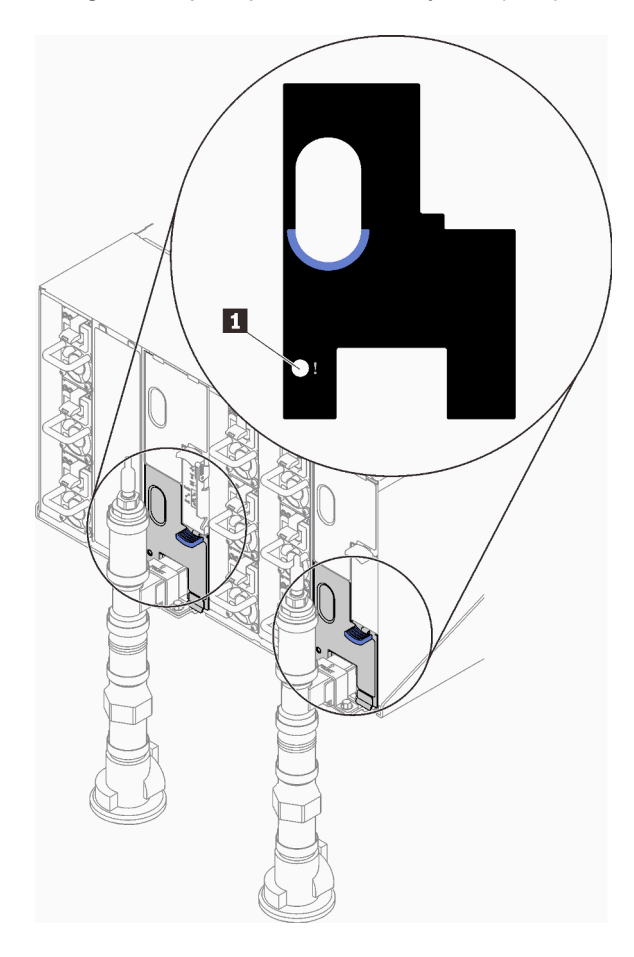

Figure 12. Voyant du capteur de gouttes

Tableau 10. Voyant du capteur de gouttes

**1** Voyant du capteur de gouttes (jaune)

**1** Voyant du capteur de gouttes : lorsque ce voyant est allumé (jaune), cela signifie que le capteur de gouttes détecte l'eau dans son bassin respectif.

### <span id="page-25-1"></span>Voyants de la carte mère

Les illustrations suivantes présentent les voyants lumineux (LED) de la carte mère.

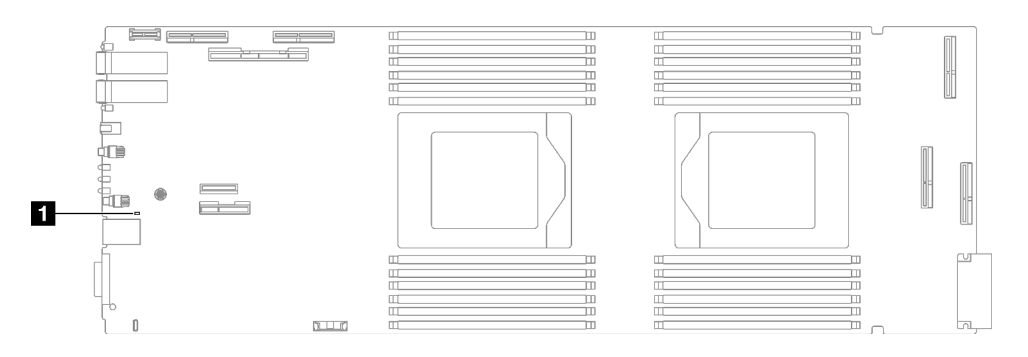

Figure 13. Voyants de la carte mère

Tableau 11. Voyants de la carte mère

**1** BMC (voyant de présence XCC) (vert)

#### **1** Voyant de présence XCC (vert). Comportement :

Clignotement lent : XCC fonctionne correctement.

Clignotement rapide et constant : XCC est en cours d'initialisation ou ne fonctionne pas correctement.

On : XCC ne fonctionne pas correctement.

Éteint : XCC ne fonctionne pas correctement.

# <span id="page-28-0"></span>Chapitre 2. Liste des pièces

Utilisez la liste des pièces pour identifier chacun des composants disponibles pour votre solution.

Pour plus d'informations sur la commande de pièces :

- 1. Accédez au site <http://datacentersupport.lenovo.com> et affichez la page de support de votre solution.
- 2. Cliquez sur Composants.
- 3. Entrez le numéro de série pour afficher une liste des composants pour votre solution.

Il est fortement recommandé de vérifier les données de synthèse de l'alimentation de votre solution à l'aide de Lenovo Capacity Planner avant d'acheter de nouvelles pièces.

Remarque : Selon le modèle, il est possible que votre solution diffère légèrement de l'illustration.

Les pièces répertoriées dans le tableau suivant sont identifiées comme une des suivantes :

- T1 : Unité remplaçable par l'utilisateur (CRU) de niveau 1. Le remplacement des CRU de niveau 1 vous incombe. Si Lenovo installe une unité remplaçable par l'utilisateur de niveau 1 à votre demande sans contrat de service préalable, les frais d'installation vous seront facturés.
- T2 : Unité remplaçable par l'utilisateur (CRU) de niveau 2. Vous pouvez installer une CRU de niveau 2 vous-même ou demander à Lenovo de l'installer, sans frais supplémentaire, selon le type de service prévu par la garantie de votre serveur.
- F : Unité remplaçable sur site (FRU). Seuls les techniciens de maintenance qualifiés sont habilités à installer les FRU.
- C : Composants consommables et structurels. L'achat et le remplacement des composants consommables et structurels (par exemple, un obturateur ou un cache) est votre responsabilité. Si Lenovo achète ou installe une pièce structurelle à votre demande, les frais d'installation vous seront facturés.

Liste des pièces SD665 V3

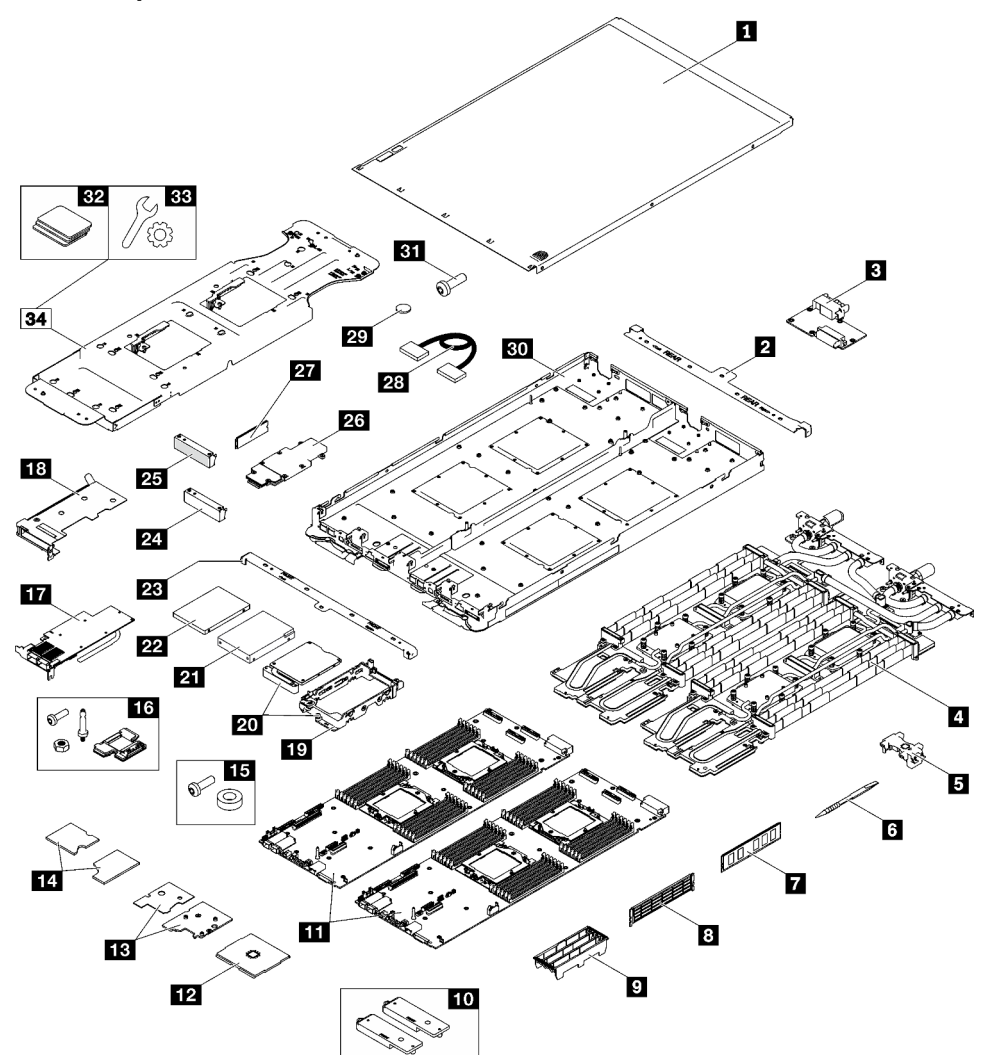

Figure 14. Liste des pièces SD665 V3

Tableau 12. Liste des pièces SD665 V3

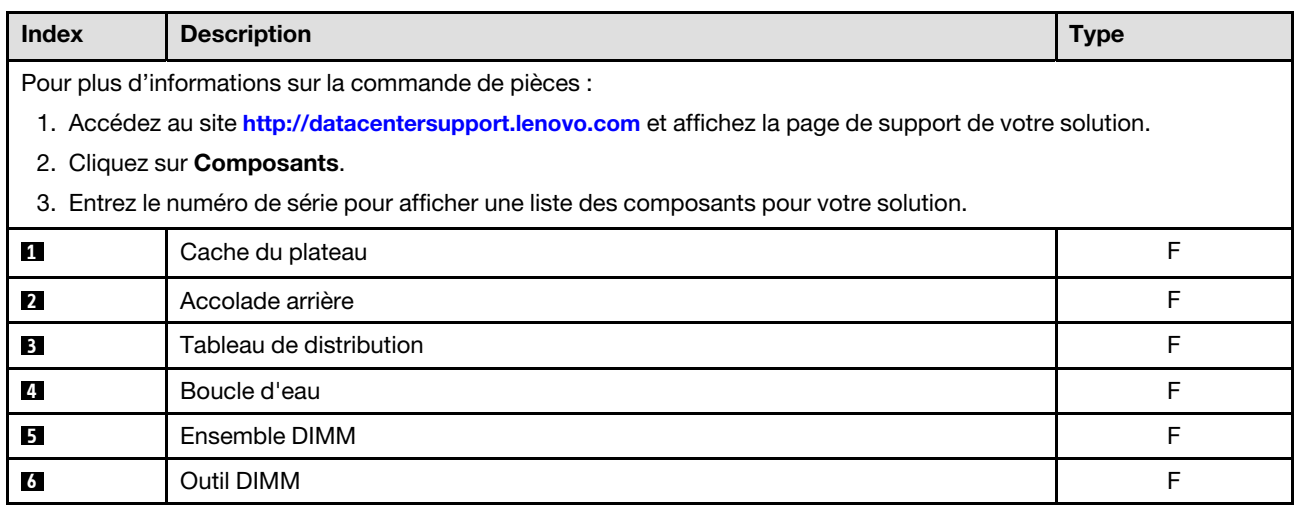

| <b>Index</b>    | <b>Description</b>                                               | <b>Type</b> |
|-----------------|------------------------------------------------------------------|-------------|
| $\mathbf{z}$    | Module de mémoire                                                | F           |
| 8               | Obturateur de module de mémoire                                  | F           |
| 9               | Capot du module DIMM                                             | F           |
| 10              | Kit de plaques de conduction                                     | F           |
| 11              | Carte mère                                                       | F           |
| $12$            | Processeur                                                       | F           |
| 13              | Kit thermique ConnectX-7 NDR 400                                 | F           |
| 14              | Kit thermique ConnectX-7 NDR 200                                 | F           |
| <b>15</b>       | Kit d'interposeur Socket Direct (pour le câble d'interconnexion) | F           |
| 16              | Kit divers du nœud SD665 V3                                      | F           |
| 17              | Adaptateur PCIe                                                  | F           |
| <b>18</b>       | Boîtier de carte mezzanine                                       | F           |
| <b>19</b>       | Boîtier d'unités de disque dur                                   | F           |
| 20              | Boîtier d'unités de disque dur avec plaque de conduction         | F           |
| 21              | Unité 2,5 pouces (15 mm)                                         | F           |
| 22              | Unité 2,5 pouces (7 mm)                                          | F           |
| 23              | Accolade avant                                                   | F           |
| 24              | Obturateur de panneau sans trous aération                        | F           |
| 25              | Obturateur de panneau                                            | F           |
| 26              | Fond de panier M.2                                               | F           |
| 27              | Unité M.2                                                        | F           |
| 28              | Câble                                                            | F           |
| 29              | Pile CMOS (CR2032)                                               | C           |
| 30 <sub>1</sub> | Plateau SD665 V3                                                 | F           |
| 31              | Vis                                                              | F           |
| 32              | Kit de tampon d'espace                                           | F           |
| 33              | Kit de pièces diverses                                           | F           |
| 34              | Kit de maintenance de la boucle d'eau SD665 V3                   | F           |

Tableau 12. Liste des pièces SD665 V3 (suite)

### <span id="page-30-0"></span>Cordons d'alimentation

Plusieurs cordons d'alimentation sont disponibles, selon le pays et la région où le serveur est installé.

Pour afficher les cordons d'alimentation disponibles pour le serveur :

1. Accédez au site Web.

<http://dcsc.lenovo.com/#/>

- 2. Cliquez sur Preconfigured Model (Modèle préconfiguré) ou Configure to order (Configuré sur commande).
- 3. Entrez le type de machine et le modèle de votre serveur pour afficher la page de configuration.
- 4. Cliquez sur l'onglet Power (Alimentation) → Power Cables (Cordons d'alimentation) pour afficher tous les cordons d'alimentation.

#### Remarques :

- Pour votre sécurité, vous devez utiliser le cordon d'alimentation fourni avec une prise de terre. Pour éviter les chocs électriques, utilisez toujours le cordon d'alimentation et la fiche avec une prise correctement mise à la terre.
- Les cordons d'alimentation utilisés aux États-Unis et au Canada pour ce produit sont homologués par l'Underwriter's Laboratories (UL) et certifiés par l'Association canadienne de normalisation (CSA).
- Pour une tension de 115 volts, utilisez un ensemble homologué UL, composé d'un cordon à trois conducteurs de type SVT ou SJT, de diamètre au moins égal au numéro 18 AWG et de longueur n'excédant pas 4,6 mètres, et d'une fiche de prise de courant (15 A à 125 V) à lames en parallèle, avec mise à la terre.
- Pour une tension de 230 volts (États-Unis), utilisez un ensemble homologué UL, composé d'un cordon à trois conducteurs de type SVT ou SJT, de diamètre au moins égal au numéro 18 AWG et de longueur n'excédant pas 4,6 mètres, et d'une fiche de prise de courant (15 A à 250 V) à lames en tandem, avec mise à la terre.
- Pour une tension de 230 volts (hors des États-Unis) : utilisez un cordon muni d'une prise de terre. Assurez-vous que le cordon d'alimentation est conforme aux normes de sécurité en vigueur dans le pays où l'unité sera installée.
- Les cordons d'alimentation autorisés dans une région ou un pays particulier ne sont généralement disponibles que dans cette région ou dans ce pays.

# <span id="page-32-0"></span>Chapitre 3. Déballage et configuration

Les informations de la présente section vous aident à procéder au déballage et à la configuration du serveur. Lors du déballage du serveur, vérifiez si les éléments du colis sont corrects. Assurez-vous de bien savoir où trouver certaines informations, comme le numéro de série du serveur et l'accès à Lenovo XClarity Controller. Assurez-vous de bien suivre les instructions de la section [« Liste de contrôle de configuration de solution » à](#page-35-0) [la page 28](#page-35-0) lors de la configuration du serveur.

### <span id="page-32-1"></span>Contenu du colis de la solution

Lorsque vous recevez votre solution, vérifiez que le colis contient tout ce que vous devez recevoir.

Le colis de la solution comprend les éléments suivants :

- Plateau DWC
- Boîtier
- Kit de glissières
- Quatre poignées de levage de châssis détachables
- Un câble de rupture de console (également connu sous le nom de dongle KVM)
- Boîte d'emballage comprenant des éléments tels que les cordons d'alimentation\* , le kit d'accessoires et les documents imprimés.

#### Remarques :

- Certains des éléments répertoriés sont disponibles uniquement sur certains modèles.
- Les éléments marqués d'un astérisque (\*) sont en option.

Si l'un des éléments est manquant ou endommagé, contactez votre revendeur. Conservez votre preuve d'achat et l'emballage. Ils peuvent vous être demandés en cas de demande d'application de la garantie.

### <span id="page-32-2"></span>Identification de la solution et accès à Lenovo XClarity Controller

Cette section présente des instructions concernant l'identification de votre solution et l'endroit où trouver les informations d'accès à Lenovo XClarity Controller.

#### Identification de votre solution

Lorsque vous prenez contact avec Lenovo pour obtenir de l'aide, les informations telles que le type de machine, le modèle et le numéro de série permettent aux techniciens du support d'identifier votre solution et de vous apporter un service plus rapide.

L'illustration ci-après présente l'emplacement de l'étiquette ID, qui contient le numéro de modèle de boîtier, le type de machine et le numéro de série de la solution. Vous pouvez également ajouter d'autres étiquettes d'informations système à l'avant du boîtier dans les espaces réservés aux étiquettes client.

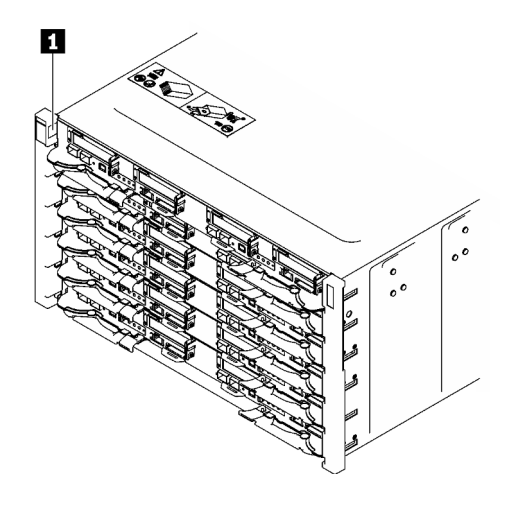

Figure 15. Étiquette du boîtier à l'avant du boîtier

Tableau 13. Étiquette du boîtier à l'avant du boîtier

**1** Étiquette du boîtier

Le numéro de modèle du plateau se trouve à l'avant du plateau, comme illustré ci-après.

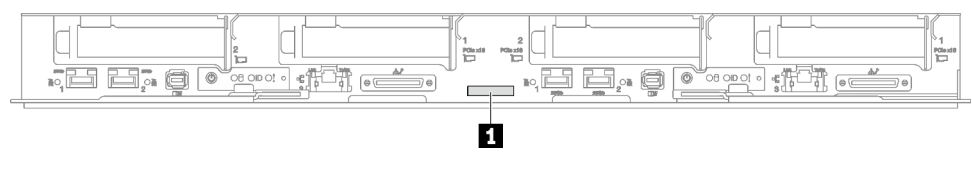

Figure 16. Numéro de modèle du plateau SD665 V3

Tableau 14. Numéro de modèle du plateau

**1** Numéro de modèle du plateau

#### Étiquette d'accès réseau Lenovo XClarity Controller

En plus de cela, les informations de l'étiquette d'accès réseau Lenovo XClarity Controller pour les deux nœuds se trouvent sur l'étiquette d'information détachable, située à l'avant du plateau. Vous pouvez utiliser les informations sur l'étiquette pour accéder à l'adresse MAC et à l'adresse LLA du XCC pour chaque nœud. Les informations relatives au nœud gauche se trouvent sur le côté gauche et celles relatives au nœud droit sont sur le côté droit. Vous pouvez également utiliser ces informations pour vos propres informations de labellisation du nœud, telles que le nom d'hôte, le nom du système et le code à barres d'inventaire.

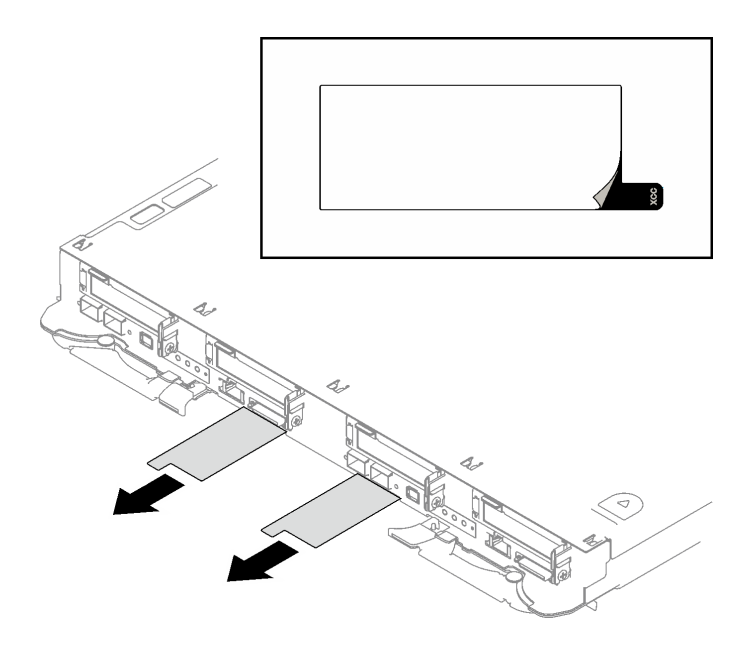

Figure 17. Étiquette d'accès réseau Lenovo XClarity Controller figurant sur l'étiquette amovible

#### Étiquette de maintenance et code QR

Par ailleurs, l'étiquette de maintenance située dans la partie interne du cache du plateau, fournit un code de réponse rapide (QR) qui permet un accès mobile aux informations de maintenance. Vous pouvez scanner le code QR via une application de lecture de code QR installé sur votre appareil mobile et accéder rapidement à la page Web des informations de maintenance. La page Web des informations de maintenance fournit des informations supplémentaires relatives à l'installation de composants et des vidéos de remplacement, ainsi que des codes d'erreur nécessaires au support.

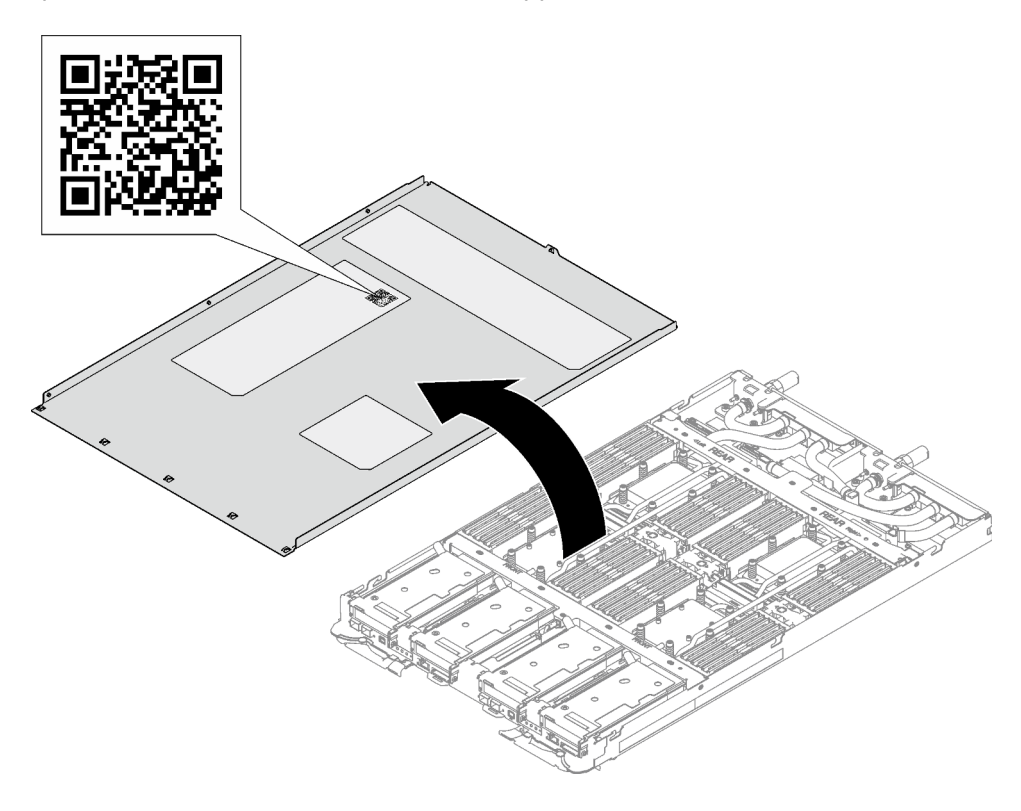

Figure 18. Étiquette de maintenance et code QR

### <span id="page-35-0"></span>Liste de contrôle de configuration de solution

À l'aide de la liste de contrôle de configuration de solution, vérifiez que vous avez effectué toutes les tâches nécessaires à la configuration de la solution.

La procédure de configuration varie selon la configuration de la solution lorsqu'elle a été livrée. Dans certains cas, la solution est entièrement configurée. Il vous suffit alors de la connecter au réseau et à une source d'alimentation en CA, puis de la mettre sous tension. Dans d'autres cas, il est nécessaire d'installer des options matérielles, de configurer le matériel et le microprogramme et d'installer un système d'exploitation.

La procédure suivante décrit la procédure générale pour configurer une solution.

#### Configuration du matériel de la solution

Procédez comme suit pour configurer la solution matérielle :

- 1. Sortez la solution de son emballage. Voir [« Contenu du colis de la solution » à la page 25.](#page-32-1)
- 2. Installez le matériel ou les options de solution nécessaires. Reportez-vous aux rubriques pertinentes dans « Procédures de remplacement de matériel » dans le Guide d'utilisation ou le Guide de maintenance du matériel.
- 3. Branchez tous les câbles externes sur la solution. Pour connaître l'emplacement des connecteurs, voir [Chapitre 1 « Composants serveur » à la page 1](#page-8-0).

En général, vous allez avoir besoin de brancher les câbles ci-après :

- Connecter la solution à la source d'alimentation
- Connecter la solution au réseau de données
- Connecter la solution au dispositif de stockage
- Connecter la solution au réseau de gestion
- 4. Mettez la solution sous tension.

L'emplacement du bouton d'alimentation et du voyant d'alimentation sont précisés dans « Dépannage par affichage des voyants et des diagnostics du système » dans le Guide d'utilisation.

Vous pouvez mettre la solution sous tension (voyant d'alimentation allumé) selon l'une des méthodes suivantes :

- Vous pouvez appuyer sur le bouton de mise sous tension.
- La solution peut redémarrer automatiquement après une interruption d'alimentation.
- La solution peut répondre aux demandes de mise sous tension distantes adressées au Lenovo XClarity Controller.

Remarque : Vous pouvez accéder à l'interface du processeur de gestion pour configurer le système sans mettre la solution sous tension. Dès que la solution est raccordée à l'alimentation, l'interface du processeur de gestion est disponible. Pour plus d'informations sur l'accès au processeur de la solution de gestion, voir la section « Ouverture et utilisation de l'interface Web de XClarity Controller » dans la documentation XCC compatible avec votre solution dans la section suivante : [https://pubs.lenovo.com/](https://pubs.lenovo.com/lxcc-overview/)  [lxcc-overview/](https://pubs.lenovo.com/lxcc-overview/).

5. Validez la solution. Assurez-vous que le voyant d'alimentation, le voyant Ethernet et le voyant réseau sont allumés et présentent une lumière verte ; cela signifie que la solution matérielle a été configurée avec succès.

Voir [« Dépannage par affichage des voyants et des diagnostics du système » à la page 6](#page-13-2) pour obtenir plus d'informations sur les indications des voyants.

#### Configuration du système

Suivez les procédures suivantes pour configurer votre système. Pour obtenir des instructions détaillées, reportez-vous à [Chapitre 4 « Configuration système » à la page 31](#page-38-0).

- 1. Définissez la connexion réseau pour Lenovo XClarity Controller vers le réseau de gestion.
- 2. Mettez à jour le microprogramme de la solution, si nécessaire.
- 3. Configurez le microprogramme de la solution.

Les informations suivantes sont disponibles pour la configuration RAID :

- <https://lenovopress.lenovo.com/lp0578-lenovo-raid-introduction>
- <https://lenovopress.lenovo.com/lp0579-lenovo-raid-management-tools-and-resources>
- 4. Installez le système d'exploitation.
- 5. Sauvegardez la configuration de la solution.
- 6. Installez les applications et les programmes avec lesquels la solution doit être utilisée.

# <span id="page-38-0"></span>Chapitre 4. Configuration système

<span id="page-38-1"></span>Suivez ces procédures pour configurer votre système.

### Définition de la connexion réseau pour Lenovo XClarity Controller

Pour pouvoir accéder à Lenovo XClarity Controller via votre réseau, vous devez d'abord spécifier comment Lenovo XClarity Controller doit se connecter au réseau. Selon la façon dont la connexion réseau est mise en place, vous devrez peut-être indiquer également une adresse IP statique.

Les méthodes suivantes sont disponibles pour définir la connexion réseau pour le Lenovo XClarity Controller si vous n'utilisez pas le DHCP :

• Si un écran est connecté au serveur, vous pouvez utiliser Lenovo XClarity Provisioning Manager pour définir la connexion réseau.

Procédez comme suit pour connecter Lenovo XClarity Controller au réseau à l'aide de Lenovo XClarity Provisioning Manager.

- 1. Démarrez le serveur.
- 2. Appuyez sur la touche spécifiée dans les instructions à l'écran pour afficher l'interface Lenovo XClarity Provisioning Manager. (Pour plus de détails, consultez la section « Démarrage » de la documentation LXPM compatible avec votre serveur à l'adresse suivante : [https://pubs.lenovo.com/](https://pubs.lenovo.com/lxpm-overview/) [lxpm-overview/](https://pubs.lenovo.com/lxpm-overview/).)
- 3. Accédez à LXPM  $\rightarrow$  Configuration UEFI  $\rightarrow$  Paramètres BMC pour préciser la manière dont Lenovo XClarity Controller va se connecter au réseau.
	- Si vous optez pour une connexion IP statique, spécifiez bien une adresse IPv4 ou IPv6 disponible sur le réseau.
	- Si vous choisissez une connexion DHCP, vérifiez que l'adresse MAC du serveur a été configurée dans le serveur DHCP.
- 4. Cliquez sur OK pour appliquer les paramètres, puis patientez deux ou trois minutes.
- 5. Utilisez une adresse IPv6 ou Ipv4 pour connecter Lenovo XClarity Controller.

Important : Le nom d'utilisateur par défaut du module Lenovo XClarity Controller est USERID et le mot de passe, PASSW0RD (passw0rd avec un zéro, et non la lettre O). Cet utilisateur par défaut dispose d'un accès Superviseur. Pour une sécurité accrue, il est obligatoire de modifier ce nom d'utilisateur et ce mot de passe lors de votre configuration initiale.

• Si aucun écran n'est connecté au serveur, vous pouvez définir la connexion réseau via l'interface Lenovo XClarity Controller. Connectez un câble Ethernet entre votre ordinateur portable et Port de gestion système XCC sur votre serveur. Pour connaître l'emplacement de Port de gestion système XCC, voir [Chapitre 1 « Composants serveur » à la page 1](#page-8-0).

Remarque : Vérifiez que vous modifiez les paramètres IP de l'ordinateur portable, pour qu'il soit sur le même réseau que les paramètres par défaut du serveur.

L'adresse IPv4 par défaut et l'adresse LLA IPv6 sont inscrites sur l'étiquette d'accès réseau Lenovo XClarity Controller qui est apposée sur l'étiquette amovible. Voir [« Identification de la solution et accès à](#page-32-2) [Lenovo XClarity Controller » à la page 25.](#page-32-2)

• Si aucun écran n'est connecté au serveur, vous pouvez définir la connexion réseau via l'interface System Management Module. Connectez un câble Ethernet de votre ordinateur portable au port Ethernet sur le System Management Module, situé à l'arrière du serveur.

Remarque : Vérifiez que vous modifiez les paramètres IP de l'ordinateur portable, pour qu'il soit sur le même réseau que les paramètres par défaut du serveur.

Pour accéder à l'interface System Management Module, le réseau System Management Module doit être activé. Pour plus d'informations sur l'accès à System Management Module, consultez le : System Management Module Guide d'utilisation sur [https://pubs.lenovo.com/mgt\\_tools\\_smm2/](https://pubs.lenovo.com/mgt_tools_smm2/).

L'adresse IPv4 par défaut et l'adresse LLA IPv6 sont inscrites sur l'étiquette d'accès réseau Lenovo XClarity Controller qui est apposée sur l'étiquette amovible. Voir [« Identification de la solution et accès à](#page-32-2)  [Lenovo XClarity Controller » à la page 25](#page-32-2).

• Si vous utilisez l'application mobile Lenovo XClarity Administrator à partir d'un appareil mobile, vous pouvez vous connecter à Lenovo XClarity Controller via le connecteur USB Lenovo XClarity Controller sur le serveur. Pour plus d'informations sur l'emplacement du connecteur USB Lenovo XClarity Controller, voir [Chapitre 1 « Composants serveur » à la page 1.](#page-8-0)

Remarque : Le mode de connecteur USB Lenovo XClarity Controller doit être défini pour gérer Lenovo XClarity Controller (au lieu du mode USB normal). Pour passer du mode normal au mode de gestion Lenovo XClarity Controller, maintenez enfoncé pendant 3 secondes le bouton ID sur le serveur jusqu'à ce que son voyant clignote lentement (une fois toutes les deux secondes). Pour connaître l'emplacement du bouton ID, voir [Chapitre 1 « Composants serveur » à la page 1](#page-8-0).

Pour vous connecter à l'aide de l'application mobile Lenovo XClarity Administrator :

- 1. Connectez le câble USB de votre appareil mobile au connecteur USB Lenovo XClarity Controller sur le serveur.
- 2. Sur votre appareil mobile, activez la connexion USB.
- 3. Sur votre appareil mobile, vous devez lancer l'application mobile Lenovo XClarity Administrator.
- 4. Si la reconnaissance automatique est désactivée, cliquez sur Reconnaissance sur la page Reconnaissance USB pour vous connecter à Lenovo XClarity Controller.

Pour plus d'informations sur l'utilisation de l'application mobile Lenovo XClarity Administrator, voir :

[https://pubs.lenovo.com/lxca/lxca\\_usemobileapp](https://pubs.lenovo.com/lxca/lxca_usemobileapp)

• Si vous utilisez l'application mobile Lenovo XClarity Administrator à partir d'un appareil mobile, vous pouvez connecter Lenovo XClarity Controller via le connecteur USB Lenovo XClarity Controller ou le câble de rupture de console USB 3.0. Pour connaître l'emplacement du connecteur USB Lenovo XClarity Controller et du câble de rupture de console USB 3.0, reportez-vous à [« Vue avant » à la page 1](#page-8-1).

Pour vous connecter à l'aide de l'application mobile Lenovo XClarity Administrator :

- 1. Le cas échéant, connectez le câble de rupture de console USB 3.0 au panneau avant.
- 2. Connectez le câble USB de votre appareil mobile au connecteur USB Lenovo XClarity Controller ou au câble de rupture de console USB 3.0.
- 3. Sur votre appareil mobile, activez la connexion USB.
- 4. Sur votre appareil mobile, vous devez lancer l'application mobile Lenovo XClarity Administrator.
- 5. Si la reconnaissance automatique est désactivée, cliquez sur Reconnaissance sur la page Reconnaissance USB pour vous connecter à Lenovo XClarity Controller.

Pour plus d'informations sur l'utilisation de l'application mobile Lenovo XClarity Administrator, voir :

[https://pubs.lenovo.com/lxca/lxca\\_usemobileapp](https://pubs.lenovo.com/lxca/lxca_usemobileapp)

### <span id="page-40-0"></span>Configuration du port USB avant pour la connexion de Lenovo XClarity **Controller**

Pour pouvoir accéder à Lenovo XClarity Controller via le port USB avant, vous devez configurer ce port USB pour la connexion Lenovo XClarity Controller.

#### Prise en charge par le serveur

Pour savoir si votre serveur prend en charge l'accès à Lenovo XClarity Controller via le port USB avant, consultez l'une des informations suivantes :

- Reportez-vous au [Chapitre 1 « Composants serveur » à la page 1](#page-8-0).
- Si une icône de clé se trouve sur le port USB de votre serveur, vous pouvez configurer le port USB pour qu'il se connecte à Lenovo XClarity Controller. Il s'agit en outre du seul port USB qui prend en charge la mise à jour de l'automatisation USB du module de microprogramme et de sécurité RoT.

#### Configuration du port USB pour la connexion à Lenovo XClarity Controller

Vous pouvez faire basculer le port USB entre l'état de fonctionnement normal et le mode de gestion de Lenovo XClarity Controller, en effectuant l'une des étapes suivantes.

- Maintenez enfoncé pendant au moins 3 secondes le bouton ID jusqu'à ce que le voyant clignote lentement (une fois toutes les deux secondes). Pour trouver le bouton ID, voir [Chapitre 1 « Composants](#page-8-0) [serveur » à la page 1.](#page-8-0)
- Depuis l'interface CLI du contrôleur de gestion Lenovo XClarity Controller, exécutez la commande usbfp. Pour plus d'informations sur l'utilisation de l'interface de ligne de commande Lenovo XClarity Controller, consultez la section « Interface de ligne de commande » de la documentation XCC compatible avec votre serveur à l'adresse <https://pubs.lenovo.com/lxcc-overview/>.
- Dans l'interface Web du contrôleur de gestion Lenovo XClarity Controller, cliquez sur Configuration BMC → Réseau → Gestionnaire des ports USB du panneau frontal. Pour plus d'informations sur les Lenovo XClarity Controller fonctions de l'interface Web, consultez la section « Description des fonctions de XClarity Controller dans l'interface Web » dans la documentation XCC compatible avec votre serveur à l'adresse <https://pubs.lenovo.com/lxcc-overview/>.

#### Vérification des paramètres actuels du port USB

Vous pouvez aussi vérifier les paramètres actuels du port USB à l'aide de l'interface de ligne de commande du contrôleur de gestion Lenovo XClarity Controller (commande usbfp) ou de l'interface Web du contrôleur de gestion Lenovo XClarity Controller (Configuration BMC → Réseau → Gestionnaire des ports USB du panneau frontal). Pour plus d'informations, consultez les sections « Interface de ligne de commande » et « Description des fonctions de XClarity Controller dans l'interface Web » dans la documentation XCC compatible avec votre serveur à l'adresse <https://pubs.lenovo.com/lxcc-overview/>.

### <span id="page-40-1"></span>Mise à jour du microprogramme

Plusieurs options sont disponibles pour mettre à jour le microprogramme du serveur.

Vous pouvez utiliser les outils répertoriés ici pour mettre à jour le microprogramme le plus récent de votre serveur et des appareils installés sur le serveur.

• Les pratiques recommandées relatives à la mise à jour du microprogramme sont disponibles sur le site suivant :

- <https://lenovopress.lenovo.com/lp0656-lenovo-thinksystem-firmware-and-driver-update-best-practices>
- Le microprogramme le plus récent est disponible sur le site suivant :
	- <https://datacentersupport.lenovo.com/products/servers/thinksystem/sd665v3/7d9p/downloads/driver-list/>
- Vous pouvez vous abonner aux notifications produit pour rester à jour quant aux mises à jour du microprogramme :
	- <https://datacentersupport.lenovo.com/solutions/ht509500>

#### Lots statiques (Service Packs)

Lenovo publie généralement le microprogramme sous la forme de regroupements appelés Lots statiques (Service Packs). Pour vous assurer que toutes les mises à jour du microprogramme sont compatibles, vous devez mettre à jour tout le microprogramme en même temps. Si vous mettez à jour le microprogramme pour Lenovo XClarity Controller et UEFI, mettez d'abord à jour le microprogramme pour Lenovo XClarity Controller.

#### Terminologique de la méthode de mise à jour

- Mise à jour interne. L'installation ou la mise à jour est effectuée à l'aide d'un outil ou d'une application dans un système d'exploitation qui s'exécute sur l'unité centrale noyau du serveur.
- Mise à jour hors bande. L'installation ou mise à jour est effectuée par le Lenovo XClarity Controller qui collecte la mise à jour puis la dirige vers le sous-système ou le périphérique cible. Les mises à jour hors bande n'ont pas de dépendance sur un système d'exploitation qui s'exécute sur l'unité centrale noyau. Toutefois, la plupart des opérations hors bande nécessitent que le serveur soit dans l'état d'alimentation S0 (en cours de fonctionnement).
- Mise à jour sur cible. L'installation ou la mise à jour est lancée à partir d'un système d'exploitation installé et s'exécutant sur le serveur cible en lui-même.
- Mise à jour hors cible. L'installation ou la mise à jour est lancée à partir d'un périphérique informatique interagissant directement avec le Lenovo XClarity Controller du serveur.
- Lots statiques (Service Packs). Les lots statiques (Service Packs) sont des mises à jour groupées conçues et testées pour fournir le niveau de fonctionnalité, de performance et de compatibilité interdépendant. Les lots statiques (Service Packs) sont spécifiques aux types de machines/serveurs et sont construits (avec mises à jour de microprogrammes et de pilotes de périphérique) pour prendre en charge des distributions de système d'exploitation Windows Server, Red Hat Enterprise Linux (RHEL) et SUSE Linux Enterprise Server (SLES) spécifiques. Des lots statiques (Service Packs) spécifiques à un microprogramme spécifique à une machine sont également disponibles.

#### Outils de mise à jour du microprogramme

Consultez le tableau suivant pour déterminer le meilleur outil Lenovo à utiliser pour l'installation et la configuration du microprogramme :

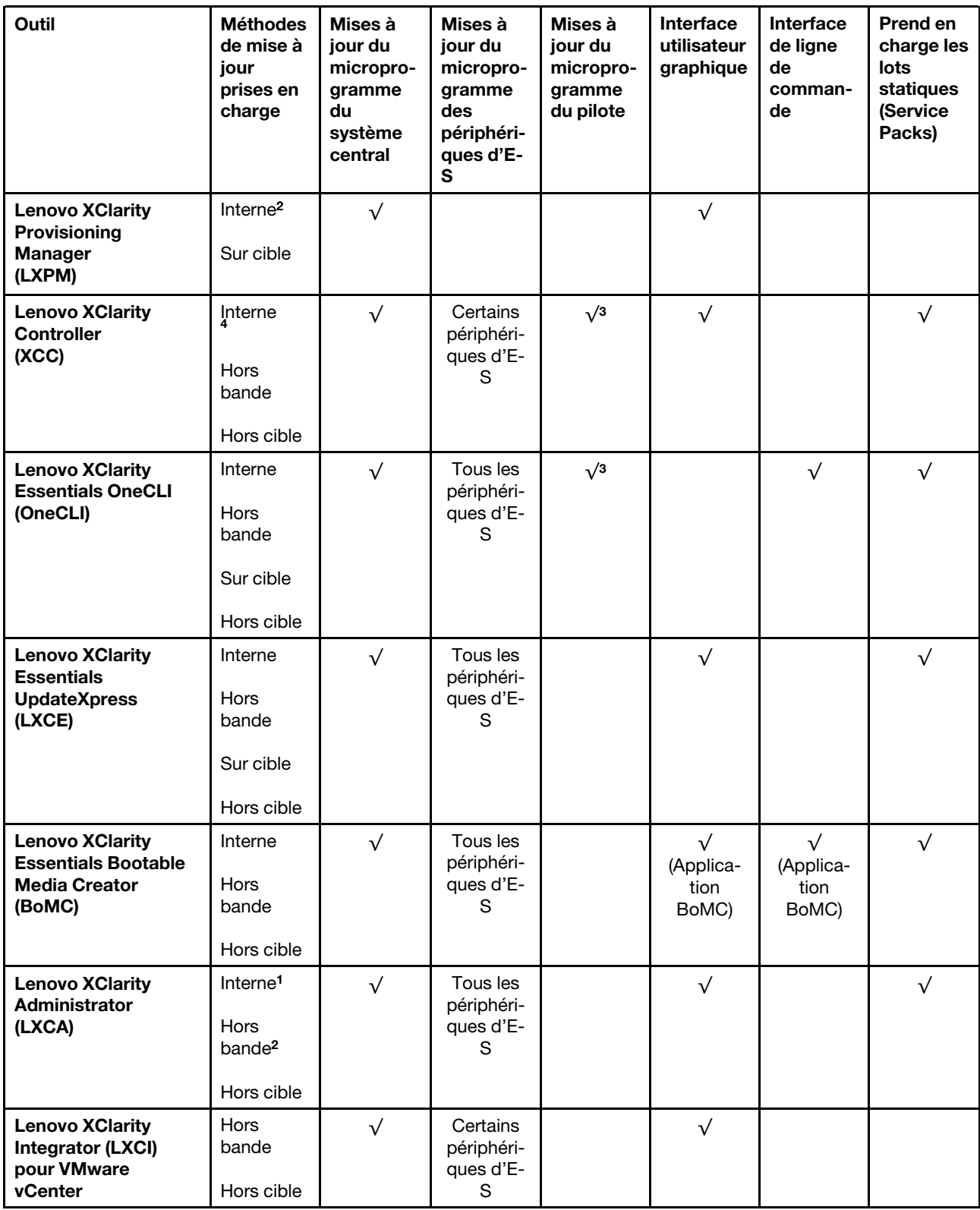

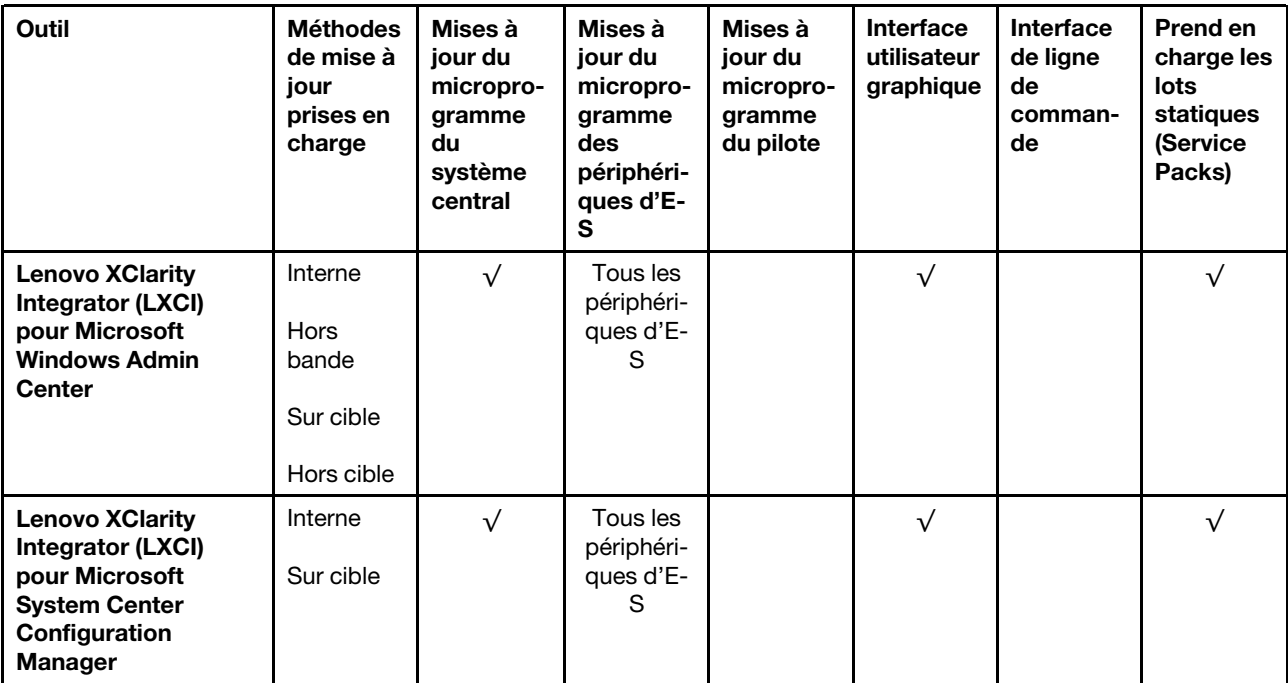

#### Remarques :

- 1. Pour les mises à jour du microprogramme d'E-S.
- 2. Pour les mises à jour du microprogramme du BMC et de l'UEFI.
- 3. La mise à jour du microprogramme du pilote est uniquement prise en charge par les outils et les méthodes suivants :
	- XCC Mise à jour d'un système nu (Bare Metal Update, BMU) : interne et requiert le redémarrage du système.
	- Lenovo XClarity Essentials OneCLI:
		- Pour les disques pris en charge par les produits ThinkSystem V2 et V3 (les disques existants) : internes et ne requièrent pas de redémarrage du système.
		- Pour les unités uniquement prises en charge par les produits ThinkSystem V3 (nouvelles unités) : transfert vers XCC et mise à jour avec XCC BMU (interne, requiert un redémarrage du système).
- 4. Mise à jour d'un système nu (Bare Metal Update, BMU) uniquement.

#### • Lenovo XClarity Provisioning Manager

Depuis Lenovo XClarity Provisioning Manager, vous pouvez mettre à jour le microprogramme de Lenovo XClarity Controller, le microprogramme UEFI et le logiciel Lenovo XClarity Provisioning Manager.

Remarque : Par défaut, l'interface utilisateur graphique Lenovo XClarity Provisioning Manager s'affiche lorsque vous démarrez le serveur et appuyez sur la touche spécifiée dans les instructions à l'écran. Si vous avez modifié cette valeur par défaut afin qu'elle corresponde à la configuration système texte, vous pouvez ouvrir l'interface graphique utilisateur à partir de l'interface de configuration du système.

Pour obtenir des informations supplémentaires sur l'utilisation de Lenovo XClarity Provisioning Manager pour mettre à jour le microprogramme, voir :

« Mise à jour du microprogramme » dans la documentation LXPM compatible avec votre serveur sur <https://pubs.lenovo.com/lxpm-overview/>

#### • Lenovo XClarity Controller

Si vous devez installer une mise à jour spécifique, vous pouvez utiliser l'interface Lenovo XClarity Controller pour un serveur spécifique.

#### Remarques :

– Pour effectuer une mise à jour interne via Windows ou Linux, le pilote du système d'exploitation doit être installé et l'interface Ethernet sur USB (parfois appelée Réseau local via USB) doit être activée.

Pour obtenir des informations supplémentaires sur la configuration d'Ethernet sur USB, consulter :

« Configuration d'Ethernet sur USB » dans la version de la documentation XCC compatible avec votre serveur sur <https://pubs.lenovo.com/lxcc-overview/>

– Si vous mettez à jour le microprogramme à l'aide de Lenovo XClarity Controller, vérifiez que vous avez téléchargé et installé les pilotes de périphérique les plus récents pour le système d'exploitation exécuté sur le serveur.

Pour obtenir des informations supplémentaires sur l'utilisation de Lenovo XClarity Controller pour mettre à jour le microprogramme, voir :

« Mise à jour du microprogramme de serveur » dans la documentation XCC compatible avec votre serveur sur <https://pubs.lenovo.com/lxcc-overview/>

#### • Lenovo XClarity Essentials OneCLI

Lenovo XClarity Essentials OneCLI est une collection d'applications de ligne de commande qui peut être utilisée pour gérer les serveurs Lenovo. Son application de mise à jour peut être utilisée pour mettre à jour le microprogramme et les pilotes de périphérique de vos serveurs. La mise à jour peut être effectuée dans le système d'exploitation hôte du serveur (en bande) ou à distance, via le module BMC du serveur (hors bande).

Pour obtenir des informations supplémentaires sur l'utilisation de Lenovo XClarity Essentials OneCLI pour mettre à jour le microprogramme, voir :

[https://pubs.lenovo.com/lxce-onecli/onecli\\_c\\_update](https://pubs.lenovo.com/lxce-onecli/onecli_c_update)

#### • Lenovo XClarity Essentials UpdateXpress

Lenovo XClarity Essentials UpdateXpress permet de mettre à jour la plupart des fonctions OneCLI via une interface utilisateur graphique (GUI). Cela permet d'acquérir et de déployer les modules de mise à jour de lots statiques et les mises à jour individuelles. Un lot statique contient des mises à jour du microprogramme et des pilotes de périphérique pour Microsoft Windows et pour Linux.

Vous pouvez vous procurer Lenovo XClarity Essentials UpdateXpress à l'adresse suivante :

<https://datacentersupport.lenovo.com/solutions/lnvo-xpress>

#### • Lenovo XClarity Essentials Bootable Media Creator

Vous pouvez utiliser Lenovo XClarity Essentials Bootable Media Creator pour créer un support amorçable approprié aux mises à jour du microprogramme, aux mises à jour des données techniques essentielles, à la collecte d'inventaire et FFDC, à la configuration système avancée, à la gestion des clés FoD, à l'effacement sécurisé, à la configuration RAID et aux diagnostics sur les serveurs pris en charge.

Vous pouvez obtenir Lenovo XClarity Essentials BoMC à l'emplacement suivant :

<https://datacentersupport.lenovo.com/solutions/lnvo-bomc>

#### • Lenovo XClarity Administrator

Si vous gérez plusieurs serveurs à l'aide de Lenovo XClarity Administrator, vous pouvez mettre à jour le microprogramme pour tous les serveurs gérés via cette interface. La gestion du microprogramme est simplifiée grâce à l'affectation de stratégies de conformité du microprogramme aux nœuds finaux gérés. Lorsque vous créez et affectez une règle de conformité aux nœuds finaux gérés, Lenovo XClarity Administrator surveille les modifications de l'inventaire pour ces nœuds finaux et marque tous ceux qui ne sont pas conformes.

Pour obtenir des informations supplémentaires sur l'utilisation de Lenovo XClarity Administrator pour mettre à jour le microprogramme, voir :

[https://pubs.lenovo.com/lxca/update\\_fw](https://pubs.lenovo.com/lxca/update_fw)

#### • Offres Lenovo XClarity Integrator

Les offres Lenovo XClarity Integrator peuvent intégrer des fonctions de gestion de Lenovo XClarity Administrator et de votre serveur avec le logiciel utilisé dans une certaine infrastructure de déploiement, telle que VMware vCenter, Microsoft Admin Center ou Microsoft System Center.

Pour obtenir des informations supplémentaires sur l'utilisation de Lenovo XClarity Integrator pour mettre à jour le microprogramme, voir :

<span id="page-45-0"></span><https://pubs.lenovo.com/lxci-overview/>

### Configuration du microprogramme

Plusieurs options sont disponibles pour installer et configurer le microprogramme du serveur.

Important : Lenovo ne recommande pas de régler les mémoires ROM en option sur Hérité, mais vous pouvez effectuer ce réglage si nécessaire. Veuillez noter que ce paramètre empêche le chargement des pilotes UEFI pour les dispositifs d'emplacement, ce qui peut entraîner des conséquences négatives pour les logiciels Lenovo, tels que LXCA, OneCLI et XCC. Ces conséquences négatives incluent, sans s'y limiter, l'impossibilité de déterminer les détails de carte d'adaptateur, comme le nom de modèle et les niveaux de microprogramme. Par exemple, « ThinkSystem RAID 930-16i 4 Go Flash » peut s'afficher sous le nom « Adaptateur 06:00:00 ». Dans certains cas, la fonctionnalité d'un adaptateur PCIe spécifique peut ne pas être activée correctement.

#### • Lenovo XClarity Provisioning Manager (LXPM)

Dans Lenovo XClarity Provisioning Manager, vous pouvez configurer les paramètres UEFI de votre serveur.

Remarques : Lenovo XClarity Provisioning Manager offre une interface utilisateur graphique permettant de configurer un serveur. L'interface basée sur le texte de la configuration système (l'utilitaire Setup Utility) est également disponible. À partir de Lenovo XClarity Provisioning Manager, vous pouvez choisir de redémarrer le serveur et d'accéder à l'interface basée sur le texte. En outre, vous pouvez faire de l'interface en mode texte l'interface par défaut qui s'affiche lorsque vous lancez LXPM. Pour ce faire, cliquez sur Lenovo XClarity Provisioning Manager → Configurer UEFI → Paramètres système → <F1> Contrôle de démarrage ➙ Configuration mode texte. Pour démarrer le serveur avec une interface utilisateur graphique, choisissez Auto ou Suite d'outils.

Pour plus d'informations, voir les documents suivants :

- Recherchez la LXPMversion de documentation compatible avec votre serveur à l'emplacement [https://](https://pubs.lenovo.com/lxpm-overview/)  [pubs.lenovo.com/lxpm-overview/](https://pubs.lenovo.com/lxpm-overview/)
- Guide d'utilisation UEFI sur <https://pubs.lenovo.com/uefi-overview/>
- Lenovo XClarity Essentials OneCLI

Vous pouvez utiliser l'application et les commandes de configuration pour afficher les paramètres de configuration système actuels et apporter des modifications à Lenovo XClarity Controller et UEFI. Les informations de configuration enregistrées peuvent être utilisées pour répliquer ou restaurer d'autres systèmes.

Pour plus d'informations sur la configuration du serveur à l'aide de Lenovo XClarity Essentials OneCLI, voir :

#### [https://pubs.lenovo.com/lxce-onecli/onecli\\_c\\_settings\\_info\\_commands](https://pubs.lenovo.com/lxce-onecli/onecli_c_settings_info_commands)

#### • Lenovo XClarity Administrator

Vous pouvez rapidement appliquer et pré-appliquer les accès de vos serveurs à l'aide d'une configuration cohérente. Les paramètres de configuration (tels que le stockage local, les adaptateurs d'E-S, les paramètres d'amorçage, le microprogramme, les ports, ainsi que les paramètres Lenovo XClarity Controller et UEFI) sont sauvegardés en tant que modèle de serveur pouvant s'appliquer à un ou plusieurs serveurs gérés. Lorsque les modèles de serveur sont mis à jour, les modifications sont automatiquement déployées sur les serveurs concernés.

Des détails spécifiques sur la mise à jour du microprogramme à l'aide de Lenovo XClarity Administrator sont disponibles à l'adresse :

[https://pubs.lenovo.com/lxca/server\\_configuring](https://pubs.lenovo.com/lxca/server_configuring)

#### • Lenovo XClarity Controller

Vous pouvez configurer le processeur de gestion du serveur par l'intermédiaire de l'interface Web Lenovo XClarity Controller, l'interface de ligne de commande ou l'API Redfish.

Pour plus d'informations sur la configuration du serveur à l'aide de Lenovo XClarity Controller, voir :

La section « Configuration du serveur » dans la documentation XCC compatible avec votre serveur sur <https://pubs.lenovo.com/lxcc-overview/>

### <span id="page-46-0"></span>Configuration du module de mémoire

Les performances mémoire dépendent de plusieurs facteurs, tels que le mode, la vitesse, les rangs et le peuplement de la mémoire, ainsi que le processeur.

Des informations sur l'optimisation des performances mémoire et la configuration de la mémoire sont disponibles sur le site Lenovo Press à l'adresse suivante :

<https://lenovopress.lenovo.com/servers/options/memory>

En outre, vous bénéficiez d'un configurateur de mémoire, qui est disponible sur le site suivant :

<span id="page-46-1"></span>[https://dcsc.lenovo.com/#/memory\\_configuration](https://dcsc.lenovo.com/#/memory_configuration)

### Configuration PSU

Pour en savoir plus sur les configurations des PSU, consultez la section suivante.

#### Configurations PSU SD665 V3

#### Matrice de support des PSU

Validez les exigences en matière d'alimentation pour votre configuration à l'aide de la version la plus récente de Power Configurator afin de vous assurer que le nombre de blocs d'alimentation sélectionné est adéquat pour prendre en charge votre configuration de châssis. L'outil Power Configurator est disponible à l'adresse <https://datacentersupport.lenovo.com/solutions/lnvo-lcp>.

#### ATTENTION :

Le non-respect de l'étape de validation de la configuration avec l'outil Power Configurator pourrait engendrer des erreurs système, l'échec de la mise sous tension ou la limitation des microprocesseurs, compromettant ainsi la capacité du système à optimiser les performances globales des microprocesseurs.

Remarque : Les tableaux ci-dessous sont basés sur des nœuds dont tous les emplacements DIMM, les emplacements PCIe et les disques durs sont occupés.

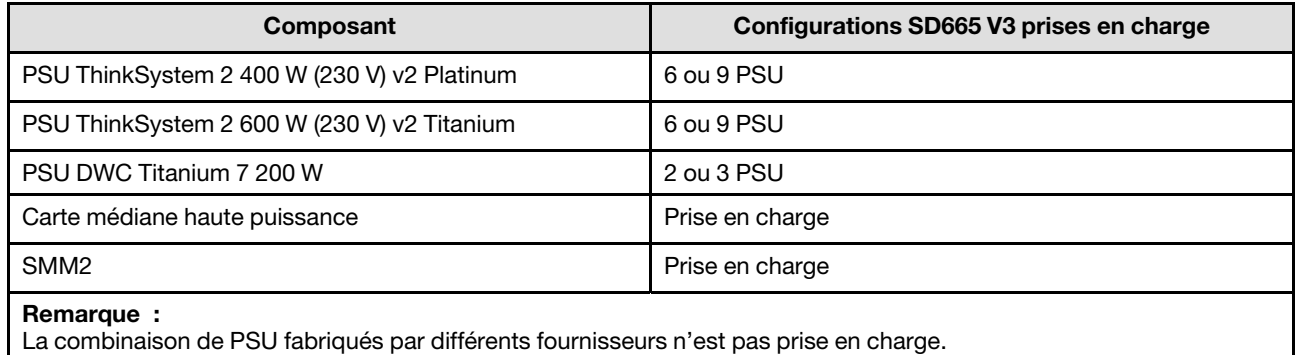

#### Règles d'alimentation

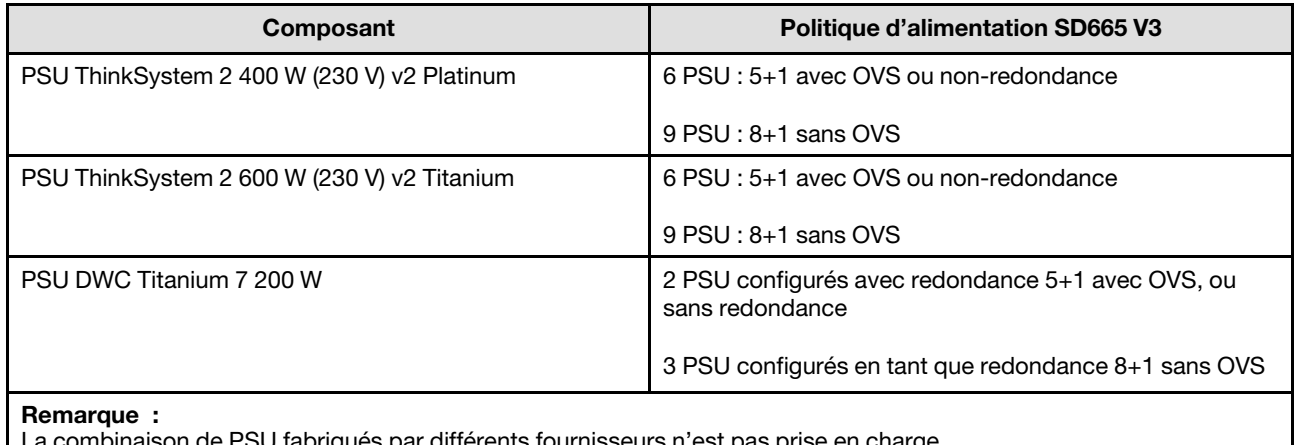

combinaison de PSU fabriqués par différents fournisseurs n'est pas prise en charge.

Remarque : La surcharge (OVS) du système d'alimentation optimise l'utilisation de l'alimentation système disponible.

### <span id="page-47-0"></span>Déploiement du système d'exploitation

Plusieurs options sont disponibles pour déployer un système d'exploitation sur le serveur.

#### Systèmes d'exploitation disponibles

- Red Hat Enterprise Linux
- SUSE Linux Enterprise Server

Liste complète des systèmes d'exploitation disponibles : <https://lenovopress.lenovo.com/osig>.

#### Déploiement à base d'outils

• Multi-serveur

Outils disponibles :

– Lenovo XClarity Administrator

[https://pubs.lenovo.com/lxca/compute\\_node\\_image\\_deployment](https://pubs.lenovo.com/lxca/compute_node_image_deployment)

– Lenovo XClarity Essentials OneCLI

[https://pubs.lenovo.com/lxce-onecli/onecli\\_r\\_uxspi\\_proxy\\_tool](https://pubs.lenovo.com/lxce-onecli/onecli_r_uxspi_proxy_tool)

- Pack de déploiement Lenovo XClarity Integrator pour SCCM (système d'exploitation Windows uniquement)
	- [https://pubs.lenovo.com/lxci-deploypack-sccm/dpsccm\\_c\\_endtoend\\_deploy\\_scenario](https://pubs.lenovo.com/lxci-deploypack-sccm/dpsccm_c_endtoend_deploy_scenario)

• Serveur unique

Outils disponibles :

– Lenovo XClarity Provisioning Manager

La section « Installation du système d'exploitation » dans la documentation LXPM compatible avec votre serveur sur <https://pubs.lenovo.com/lxpm-overview/>

– Lenovo XClarity Essentials OneCLI

[https://pubs.lenovo.com/lxce-onecli/onecli\\_r\\_uxspi\\_proxy\\_tool](https://pubs.lenovo.com/lxce-onecli/onecli_r_uxspi_proxy_tool)

– Pack de déploiement Lenovo XClarity Integrator pour SCCM (système d'exploitation Windows uniquement)

[https://pubs.lenovo.com/lxci-deploypack-sccm/dpsccm\\_c\\_endtoend\\_deploy\\_scenario](https://pubs.lenovo.com/lxci-deploypack-sccm/dpsccm_c_endtoend_deploy_scenario)

#### Déploiement manuel

Si vous ne parvenez pas à accéder aux outils ci-dessus, suivez les instructions ci-dessous, téléchargez le Guide d'installation du SE correspondant et déployez le système d'exploitation manuellement en vous référant au guide.

- 1. Accédez à <https://datacentersupport.lenovo.com/solutions/server-os>.
- 2. Dans le panneau de navigation, sélectionnez un système d'exploitation et cliquez sur Resources (Ressources).
- 3. Repérez la zone « Guides d'installation du système d'exploitation » et cliquez sur les instructions d'installation. Ensuite, suivez les instructions pour procéder au déploiement du système d'exploitation.

### <span id="page-48-0"></span>Sauvegarde de la configuration du serveur

Après avoir configuré le serveur ou avoir apporté des modifications à sa configuration, il est recommandé de créer une sauvegarde complète de la configuration du serveur.

Assurez-vous de créer des sauvegardes pour les composants serveur suivants :

#### • Processeur de gestion

Vous pouvez sauvegarder la configuration du processeur de gestion via l'interface Lenovo XClarity Controller. Pour plus d'informations sur la sauvegarde de la configuration du processeur de gestion, voir :

La section « Sauvegarde de la configuration BMC » dans la documentation XCC compatible avec votre serveur sur <https://pubs.lenovo.com/lxcc-overview/>.

Vous pouvez également utiliser la commande save à partir de Lenovo XClarity Essentials OneCLI pour créer une sauvegarde de tous les paramètres de configuration. Pour plus d'informations sur la commande save, voir :

[https://pubs.lenovo.com/lxce-onecli/onecli\\_r\\_save\\_command](https://pubs.lenovo.com/lxce-onecli/onecli_r_save_command)

#### • Système d'exploitation

Utilisez vos propres méthodes de sauvegarde pour sauvegarder le système d'exploitation et les données utilisateur du serveur.

# <span id="page-50-0"></span>Annexe A. Service d'aide et d'assistance

Lenovo met à votre disposition un grand nombre de services que vous pouvez contacter pour obtenir de l'aide, une assistance technique ou tout simplement pour en savoir plus sur les produits Lenovo.

Sur le Web, vous trouverez des informations à jour relatives aux systèmes, aux dispositifs en option, à Lenovo Services et support Lenovo sur :

#### <http://datacentersupport.lenovo.com>

<span id="page-50-1"></span>Remarque : IBM est le prestataire de services préféré de Lenovo pour ThinkSystem

### Avant d'appeler

Avant d'appeler, vous pouvez exécuter plusieurs étapes pour essayer de résoudre vous-même le problème. Si vous devez contacter le service, rassemblez les informations dont le technicien de maintenance aura besoin pour résoudre plus rapidement le problème.

#### Tentative de résolution du problème par vous-même

Bon nombre de problèmes peuvent être résolus sans aide extérieure. Pour cela, suivez les procédures indiquées par Lenovo dans l'aide en ligne ou dans la documentation de votre produit Lenovo. L'aide en ligne décrit aussi les tests de diagnostic que vous pouvez réaliser. La documentation de la plupart des systèmes, des systèmes d'exploitation et des programmes contient des procédures de dépannage, ainsi que des explications sur les messages et les codes d'erreur. Si vous pensez que le problème est d'origine logicielle, consultez la documentation qui accompagne le système d'exploitation ou le programme.

La documentation des produits ThinkSystem est disponible à l'adresse suivante :

#### <https://pubs.lenovo.com/>

Vous pouvez suivre la procédure ci-dessous pour tenter de résoudre le problème vous-même :

- Vérifiez que tous les câbles sont bien connectés.
- Observez les interrupteurs d'alimentation pour vérifier que le système et les dispositifs en option éventuels sont sous tension.
- Vérifiez si des mises à jour du logiciel, du microprogramme et des pilotes de périphériques du système d'exploitation sont disponibles pour votre produit Lenovo. (Consultez les liens suivants) La Déclaration de garantie Lenovo souligne que le propriétaire du produit Lenovo (autrement dit vous) est responsable de la maintenance et de la mise à jour de tous les logiciels et microprogrammes du produit (sauf si lesdites activités sont couvertes par un autre contrat de maintenance). Votre technicien vous demandera de mettre à niveau vos logiciels et microprogrammes si ladite mise à niveau inclut une solution documentée permettant de résoudre le problème.
	- Téléchargements de pilotes et logiciels
		- [https://datacentersupport.lenovo.com/products/servers/thinksystem/sd665v3/7d9p/downloads/driver](https://datacentersupport.lenovo.com/products/servers/thinksystem/sd665v3/7d9p/downloads/driver-list/)[list/](https://datacentersupport.lenovo.com/products/servers/thinksystem/sd665v3/7d9p/downloads/driver-list/)
	- Centre de support du système d'exploitation
		- <https://datacentersupport.lenovo.com/solutions/server-os>
	- Instructions d'installation du système d'exploitation
		- <https://pubs.lenovo.com/thinksystem#os-installation>
- Si vous avez installé un nouveau matériel ou de nouveaux logiciels dans votre environnement, consultez <https://serverproven.lenovo.com> pour vérifier que votre produit les prend en charge.
- Consultez la section « Identification des problèmes » du Guide d'utilisation ou le Guide de maintenance du logiciel pour obtenir des instructions sur l'isolement et la résolution des problèmes.
- Pour plus d'informations sur la résolution d'un incident, accédez à <http://datacentersupport.lenovo.com>.

Pour rechercher les astuces disponibles pour votre serveur :

- 1. Accédez au site <http://datacentersupport.lenovo.com> et affichez la page de support de votre serveur.
- 2. Cliquez sur How To's (Procédures) dans le volet de navigation.
- 3. Cliquez sur Type d'article  $\rightarrow$  Solution dans le menu déroulant.

Suivez les instructions à l'écran pour choisir la catégorie du problème que vous rencontrez.

• Consultez le forum du centre de données Lenovo sur [https://forums.lenovo.com/t5/Datacenter-Systems/ct](https://forums.lenovo.com/t5/Datacenter-Systems/ct-p/sv_eg)[p/sv\\_eg](https://forums.lenovo.com/t5/Datacenter-Systems/ct-p/sv_eg) pour vérifier si quelqu'un d'autre a rencontré un problème similaire.

#### Collecte des informations requises pour appeler le support

Si vous avez besoin du service de garantie pour votre produit Lenovo, les techniciens de maintenance peuvent vous aider plus efficacement si vous avez les informations à disposition avant de passer votre appel. Vous pouvez également accéder à <http://datacentersupport.lenovo.com/warrantylookup> pour plus d'informations sur la garantie du produit.

Rassemblez les informations suivantes pour les transmettre au technicien de maintenance. Ces données peuvent aider le technicien de maintenance à trouver rapidement une solution à votre problème et garantir que vous receviez le niveau de service attendu du contrat auquel vous avez souscrit.

- Numéros de contrat de maintenance matérielle et logicielle, le cas échéant
- Numéro de type de machine (identificateur de la machine Lenovo à 4 chiffres). Pour obtenir le numéro du type de machine figurant sur l'étiquette d'identification, reportez-vous à la section [« Identification de la](#page-32-2) [solution et accès à Lenovo XClarity Controller » à la page 25.](#page-32-2)
- Numéro de modèle
- Numéro de série
- Niveaux du code UEFI et du microprogramme du système
- Autres informations utiles (par exemple, les messages d'erreur et journaux)

Au lieu d'appeler Support Lenovo, vous pouvez accéder à <https://support.lenovo.com/servicerequest> pour soumettre une demande de service électronique. L'envoi d'une demande de service électronique lance la détermination d'une solution au problème en fournissant les informations pertinentes disponibles aux techniciens de maintenance. Les techniciens de maintenance Lenovo peuvent commencer à travailler sur votre solution dès que vous avez complété et déposé une demande de service électronique.

### <span id="page-51-0"></span>Collecte des données de maintenance

Pour identifier clairement la cause principale d'un problème de serveur ou à la demande du support Lenovo, vous devrez peut-être collecter les données de maintenance qui peuvent être utilisées pour une analyse plus approfondie. Les données de maintenance contiennent des informations telles que les journaux des événements et l'inventaire matériel.

Les données de maintenance peuvent être collectées avec les outils suivants :

• Lenovo XClarity Provisioning Manager

Utilisez la fonction de collecte des données de maintenance de Lenovo XClarity Provisioning Manager pour collecter les données de maintenance du système. Vous pouvez collecter les données du journal système existantes ou exécuter un nouveau diagnostic afin de collecter de nouvelles données.

#### • Lenovo XClarity Controller

Vous pouvez utiliser l'interface Web ou CLI du Lenovo XClarity Controller pour collecter les données de maintenance pour le serveur. Le fichier peut être enregistré et envoyé au support Lenovo.

- Pour plus d'informations sur l'utilisation de l'interface Web pour la collecte des données de maintenance, reportez-vous à la section « Sauvegarde de la configuration BMC » dans la documentation XCC compatible avec votre serveur sur <https://pubs.lenovo.com/lxcc-overview/>.
- Pour plus d'informations sur l'utilisation de l'outil CLI pour la collecte des données de maintenance, consultez la section « commande XCC ffdc » dans la version de la documentation XCC compatible avec votre serveur sur <https://pubs.lenovo.com/lxcc-overview/>.

#### • Lenovo XClarity Administrator

Lenovo XClarity Administrator peut être configuré pour la collecte et l'envoi automatique de fichiers de diagnostic au support Lenovo lorsque certains événements réparables se produisent dans Lenovo XClarity Administrator et sur les nœuds finaux gérés. Vous pouvez choisir d'envoyer les fichiers de diagnostic au Support Lenovo à l'aide de la fonction d'Call Home ou à un autre prestataire de services via SFTP. Vous pouvez également collecter les fichiers de diagnostic manuellement, ouvrir un enregistrement de problème, et envoyer les fichiers de diagnostic au Support Lenovo.

Vous trouverez d'autres informations sur la configuration de la notification automatique de problème au sein de Lenovo XClarity Administrator via [https://pubs.lenovo.com/lxca/admin\\_setupcallhome](https://pubs.lenovo.com/lxca/admin_setupcallhome).

#### • Lenovo XClarity Essentials OneCLI

Lenovo XClarity Essentials OneCLI dispose d'une application d'inventaire pour collecter les données de maintenance. Il peut s'exécuter à la fois de manière interne et externe. Lors d'une exécution en interne au sein du système d'exploitation hôte sur le serveur, OneCLI peut collecter des informations sur le système d'exploitation, telles que le journal des événements du système d'exploitation, en plus des données de maintenance du matériel.

Pour obtenir les données de maintenance, vous pouvez exécuter la commande getinfor. Pour plus d'informations sur l'exécution de **getinfor**, voir https://pubs.lenovo.com/lxce-onecli/onecli\_r\_getinfor [command](https://pubs.lenovo.com/lxce-onecli/onecli_r_getinfor_command).

### <span id="page-52-0"></span>Contact du support

Vous pouvez contacter le support pour vous aider à résoudre un problème.

Vous pouvez bénéficier du service matériel auprès d'un prestataire de services agréé par Lenovo. Pour trouver un prestataire de services autorisé par Lenovo à assurer un service de garantie, accédez à [https://](https://datacentersupport.lenovo.com/serviceprovider) [datacentersupport.lenovo.com/serviceprovider](https://datacentersupport.lenovo.com/serviceprovider) et utilisez les filtres pour effectuer une recherche dans différents pays. Pour obtenir les numéros de téléphone du support Lenovo, voir https:// [datacentersupport.lenovo.com/supportphonelist](https://datacentersupport.lenovo.com/supportphonelist) pour plus de détails concernant votre région.

# <span id="page-54-0"></span>Annexe B. Documents et supports

Cette section fournit des documents pratiques, des pilotes et des téléchargements de microprogramme et des ressources de support.

### <span id="page-54-1"></span>Téléchargement des documents

La présente section contient une introduction et des liens de téléchargement de documents pratiques.

#### **Documents**

Vous pouvez télécharger les documents sur les produits ci-après à l'adresse suivante :

[https://pubs.lenovo.com/sd665-v3/pdf\\_files](https://pubs.lenovo.com/sd665-v3/pdf_files)

- Guides d'installation des glissières
	- Guide d'installation des glissières pour le boîtier DW612S
- Guide d'utilisation du plateau SD665 V3 Neptune DWC

Présentation complète, configuration système, remplacement des composants matériels et dépannage.

Chapitres sélectionnés dans le Guide d'utilisation :

- Guide de configuration système : présentation du serveur, identification des composants, voyants système et affichage des diagnostics, déballage du produit, installation et configuration du serveur.
- Guide de maintenance du matériel : installation des composants matériels, cheminement des câbles et dépannage.
- Guide de référence des codes et messages SD665 V3

Événements XClarity Controller, LXPM et UEFI

Pour les messages SMM2, voir le Guide de référence des codes et messages SMM2 du boîtier ThinkSystem DW612S Neptune DWC.

• Manuel UEFI

– Présentation des paramètres UEFI

Remarques : Le plateau SD665 V3 peut être installé dans le boîtier DW612S 6U, qui peut être installé dans les armoires ThinkSystem Heavy Duty Full Depth. Les documentations ci-après peuvent être téléchargées :

- Guide d'utilisation du boîtier DW612S
- <span id="page-54-2"></span>• Guide d'utilisation des armoires ThinkSystem Heavy Duty Full Depth

### Sites Web de support

Cette section fournit des téléchargements de microprogramme et de pilotes, ainsi que des ressources de support.

#### Support et téléchargements

- Site Web de téléchargement des pilotes et logiciels pour ThinkSystem SD665 V3
	- <https://datacentersupport.lenovo.com/products/servers/thinksystem/sd665v3/7d9p/downloads/driver-list/>
- Forum de centre de données Lenovo
	- [https://forums.lenovo.com/t5/Datacenter-Systems/ct-p/sv\\_eg](https://forums.lenovo.com/t5/Datacenter-Systems/ct-p/sv_eg)
- Assistance centre de données Lenovo pour ThinkSystem SD665 V3
	- <https://datacentersupport.lenovo.com/products/servers/thinksystem/sd665v3/7d9p>
- Documents d'informations de licence Lenovo
	- <https://datacentersupport.lenovo.com/documents/lnvo-eula>
- Site Web Lenovo Press (guides produit/fiches techniques/livres blancs)
	- <https://lenovopress.lenovo.com/>
- Déclaration de confidentialité Lenovo
	- <https://www.lenovo.com/privacy>
- Conseils de sécurité relatifs aux produits Lenovo
	- [https://datacentersupport.lenovo.com/product\\_security/home](https://datacentersupport.lenovo.com/product_security/home)
- Plans de garantie des produits Lenovo
	- <http://datacentersupport.lenovo.com/warrantylookup>
- Site Web du support pour les systèmes d'exploitation de serveur Lenovo
	- <https://datacentersupport.lenovo.com/solutions/server-os>
- Site Web Lenovo ServerProven (recherche d'options compatibles)
	- <https://serverproven.lenovo.com>
- Instructions d'installation du système d'exploitation
	- <https://pubs.lenovo.com/thinksystem#os-installation>
- Soumettre un eTicket (demande de maintenance)
	- <https://support.lenovo.com/servicerequest>
- S'abonner aux notifications produit Lenovo Data Center Group (toujours avoir les dernières mises à jour du microprogramme)
	- <https://datacentersupport.lenovo.com/solutions/ht509500>

# <span id="page-56-0"></span>Annexe C. Consignes

Le présent document peut contenir des informations ou des références concernant certains produits, logiciels ou services Lenovo non annoncés dans ce pays. Pour plus de détails, référez-vous aux documents d'annonce disponibles dans votre pays, ou adressez-vous à votre partenaire commercial Lenovo.

Toute référence à un produit, logiciel ou service Lenovo n'implique pas que seul ce produit, logiciel ou service puisse être utilisé. Tout autre élément fonctionnellement équivalent peut être utilisé, s'il n'enfreint aucun droit de Lenovo. Il est de la responsabilité de l'utilisateur d'évaluer et de vérifier lui-même les installations et applications réalisées avec des produits, logiciels ou services non expressément référencés par Lenovo.

Lenovo peut détenir des brevets ou des demandes de brevet couvrant les produits mentionnés dans le présent document. La remise de ce document n'est pas une offre et ne fournit pas de licence sous brevet ou demande de brevet. Vous pouvez en faire la demande par écrit à l'adresse suivante :

Lenovo (United States), Inc. 8001 Development Drive Morrisville, NC 27560 U.S.A. Attention: Lenovo Director of Licensing

LE PRÉSENT DOCUMENT EST LIVRÉ « EN L'ÉTAT » SANS GARANTIE DE QUELQUE NATURE. LENOVO DÉCLINE TOUTE RESPONSABILITÉ, EXPLICITE OU IMPLICITE, RELATIVE AUX INFORMATIONS QUI Y SONT CONTENUES, Y COMPRIS EN CE QUI CONCERNE LES GARANTIES DE NON-CONTREFAÇON ET D'APTITUDE A L'EXÉCUTION D'UN TRAVAIL DONNÉ. Certaines juridictions n'autorisent pas l'exclusion des garanties implicites, auquel cas l'exclusion ci-dessus ne vous sera pas applicable.

Le présent document peut contenir des inexactitudes ou des coquilles. Il est mis à jour périodiquement. Chaque nouvelle édition inclut les mises à jour. Lenovo peut, à tout moment et sans préavis, modifier les produits et logiciels décrits dans ce document.

Les produits décrits dans ce document ne sont pas conçus pour être implantés ou utilisés dans un environnement où un dysfonctionnement pourrait entraîner des dommages corporels ou le décès de personnes. Les informations contenues dans ce document n'affectent ni ne modifient les garanties ou les spécifications des produits Lenovo. Rien dans ce document ne doit être considéré comme une licence ou une garantie explicite ou implicite en matière de droits de propriété intellectuelle de Lenovo ou de tiers. Toutes les informations contenues dans ce document ont été obtenues dans des environnements spécifiques et sont présentées en tant qu'illustration. Les résultats peuvent varier selon l'environnement d'exploitation utilisé.

Lenovo pourra utiliser ou diffuser, de toute manière qu'elle jugera appropriée et sans aucune obligation de sa part, tout ou partie des informations qui lui seront fournies.

Les références à des sites Web non Lenovo sont fournies à titre d'information uniquement et n'impliquent en aucun cas une adhésion aux données qu'ils contiennent. Les éléments figurant sur ces sites Web ne font pas partie des éléments du présent produit Lenovo et l'utilisation de ces sites relève de votre seule responsabilité.

Les données de performance indiquées dans ce document ont été déterminées dans un environnement contrôlé. Par conséquent, les résultats peuvent varier de manière significative selon l'environnement d'exploitation utilisé. Certaines mesures évaluées sur des systèmes en cours de développement ne sont pas garanties sur tous les systèmes disponibles. En outre, elles peuvent résulter d'extrapolations. Les résultats

peuvent donc varier. Il incombe aux utilisateurs de ce document de vérifier si ces données sont applicables à leur environnement d'exploitation.

### <span id="page-57-0"></span>**Marques**

LENOVO et THINKSYSTEM sont des marques de Lenovo.

<span id="page-57-1"></span>Toutes les autres marques appartiennent à leurs propriétaires respectifs.

### Remarques importantes

La vitesse du processeur correspond à la vitesse de l'horloge interne du processeur. D'autres facteurs peuvent également influer sur les performances d'une application.

Les vitesses de l'unité de CD-ROM ou de DVD-ROM recensent les débits de lecture variable. La vitesse réelle varie et est souvent inférieure aux vitesses maximales possibles.

Lorsqu'il est fait référence à la mémoire du processeur, à la mémoire réelle et virtuelle ou au volume des voies de transmission, 1 Ko correspond à 1 024 octets, 1 Mo correspond à 1 048 576 octets et 1 Go correspond à 1 073 741 824 octets.

Lorsqu'il est fait référence à la capacité de l'unité de disque dur ou au volume de communications, 1 Mo correspond à un million d'octets et 1 Go correspond à un milliard d'octets. La capacité totale à laquelle l'utilisateur a accès peut varier en fonction de l'environnement d'exploitation.

La capacité maximale de disques durs internes suppose que toutes les unités de disque dur standard ont été remplacées et que toutes les baies d'unité sont occupées par des unités Lenovo. La capacité de ces unités doit être la plus importante disponible à ce jour.

La mémoire maximale peut nécessiter le remplacement de la mémoire standard par un module de mémoire en option.

Chaque cellule de mémoire à semi-conducteurs a un nombre fini intrinsèque de cycles d'écriture qu'elle peut prendre en charge. Par conséquent, un dispositif SSD peut avoir un nombre de cycles d'écriture maximal exprimé en total bytes written (TBW). Un périphérique qui excède cette limite peut ne pas répondre aux commandes générées par le système ou peut ne pas être inscriptible. Lenovo n'est pas responsable du remplacement d'un périphérique ayant dépassé son nombre maximal garanti de cycles de programme/ d'effacement, comme stipulé dans les spécifications publiées officielles du périphérique.

Lenovo ne prend aucun engagement et n'accorde aucune garantie concernant les produits non Lenovo. Seuls les tiers sont chargés d'assurer directement le support des produits non Lenovo.

Les applications fournies avec les produits Lenovo peuvent être différentes des versions mises à la vente et ne pas être fournies avec la documentation complète ou toutes les fonctions.

### <span id="page-57-2"></span>Déclarations de compatibilité électromagnétique

Lorsque vous connectez un moniteur à l'équipement, vous devez utiliser les câbles conçus pour le moniteur ainsi que tous les dispositifs antiparasites livrés avec le moniteur.

Vous trouverez d'autres consignes en matière d'émissions électroniques sur :

[https://pubs.lenovo.com/important\\_notices/](https://pubs.lenovo.com/important_notices/)

### <span id="page-58-0"></span>Déclaration BSMI RoHS pour la région de Taïwan

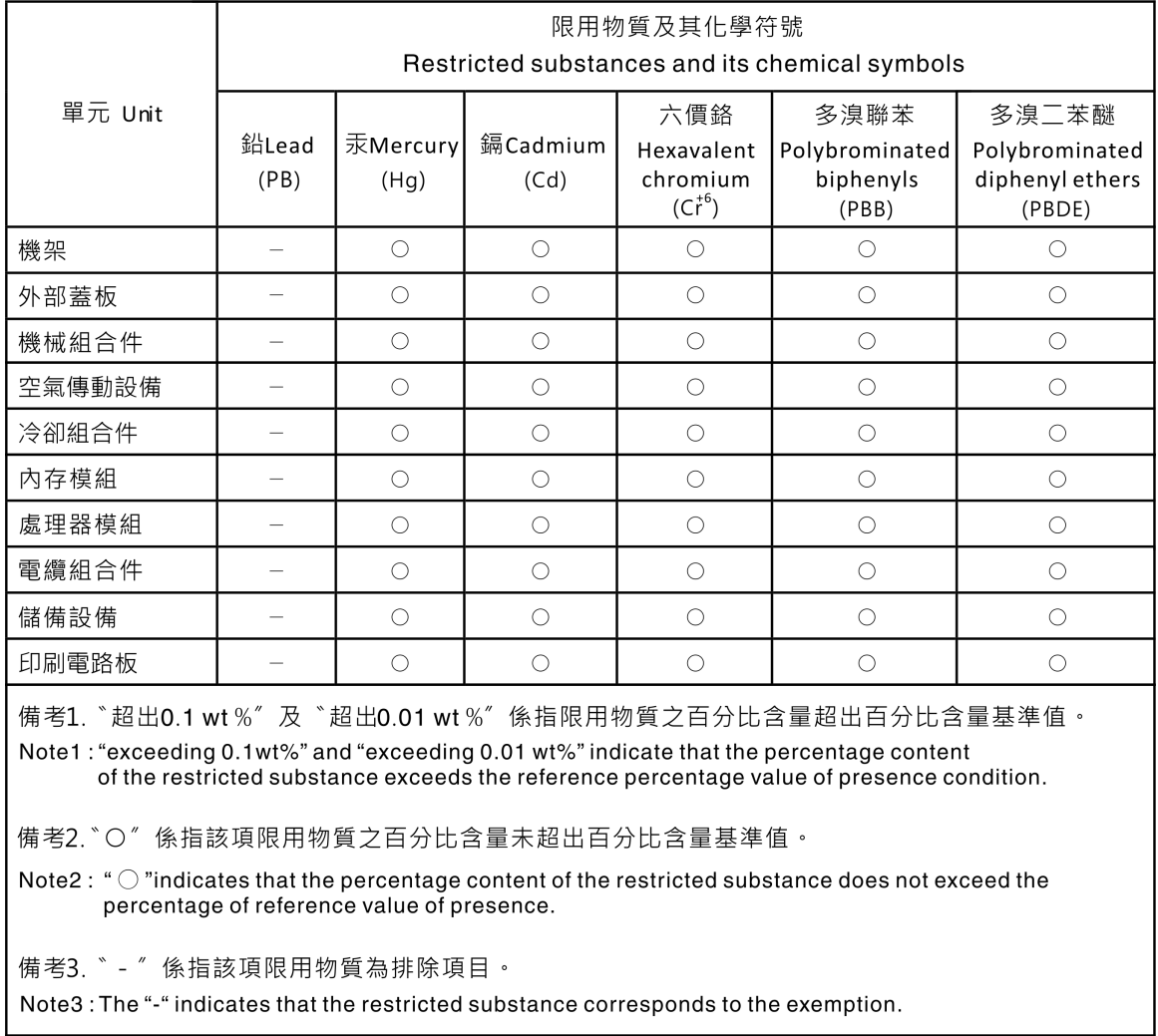

### <span id="page-58-1"></span>Informations de contact pour l'importation et l'exportation de la région de Taïwan

Des contacts sont disponibles pour les informations d'importation et d'exportation de la région de Taïwan.

委製商/進口商名稱: 台灣聯想環球科技股份有限公司 進口商地址: 台北市南港區三重路 66號 8樓 進口商電話: 0800-000-702

# Lenovo.